# Health Net Broker Portal Overview for California Individual & Small Business Group

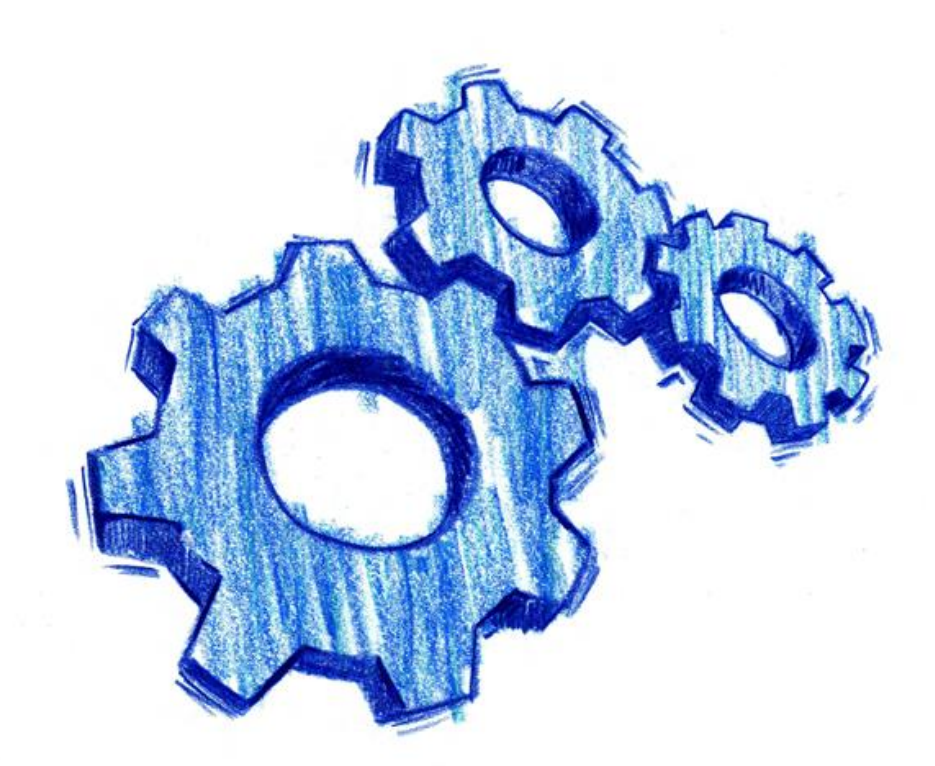

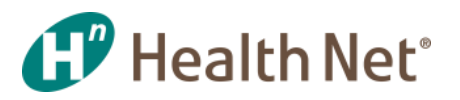

**July 2016** 

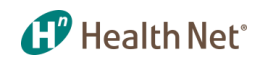

#### Welcome Brokers!

You are a part of Health Net and we want to provide you with tools that help you every step along the way.

Within this presentation, we have compiled useful information about our *Broker Portal* that will support you on your journey within Health Net and help answer any questions you may have. You have user-friendly features at your fingertips that save you time and get the results quickly and conveniently. We know it can be challenging to manage your individual and group accounts, so this should make it simple to use and easy to understand.

Not registered yet? Go to www.healthnet.com/broker, and click on *Register* to set up your secure user account. You can also contact your account executive or Broker Services for assistance.

It's one more way Health Net continues to make doing business with us even easier!

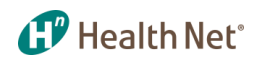

## Table of Contents

#### **HealthNet.Com Home Page**

• [HealthNet.com site –](#page-5-0) [Home page/main login, access broker portal,](#page-5-0)  [information on becoming contracted, create an account, and more.](#page-5-0)  [Page 6](#page-5-0)

#### **Account Profile Management**

- [Manage My Account –](#page-6-0) Provides information to manage your [personal account and your broker information. Page 7](#page-6-0)
- [Communication Preferences: Change Health Net Emails –](#page-7-0) [Set](#page-7-0)  [communication preferences for Health Net emails. Page 8](#page-7-0)
- [Communication Preferences: Change document delivery](#page-8-0)  [preferences](#page-8-0) [–](#page-8-0) [Commission/EFT statements. Page 9](#page-8-0)
- [View & Manage Broker Accounts –](#page-9-0) [Manage personal information,](#page-9-0)  [create new users, delegate features, and more. Page 10](#page-9-0)
- [View & Manage Broker Accounts \(](#page-10-0)*[continued\)](#page-10-0)* [–](#page-10-0) [Continuation of](#page-10-0)  [previous slide. Page 11](#page-10-0)

#### **My Dashboard**

• [My Dashboard –](#page-11-0) [View member coverage, alerts specific to your book](#page-11-0)  [of business and current news. Page 12](#page-11-0)

#### **Book of Business**

- [Individuals & Families –](#page-12-0) [Book of Business information regarding plan](#page-12-0)  [information for individuals & families. Page 13](#page-12-0)
- [Individuals & Families \(](#page-13-0)*[continued\)](#page-13-0)* [–](#page-13-0) [View search results, list of](#page-13-0)  [subscribers, alerts, status, and more. Page 14](#page-13-0)
- [Individual & Families: Subscriber Details –](#page-14-0) [View](#page-14-0)  [specific member details, view schedule benefits,](#page-14-0)  [download evidence of coverage and more.](#page-14-0)  [Page 15](#page-14-0)
- [Individual and Families: Dependent Details –](#page-15-0) [View all](#page-15-0)  [dependents information associated with subscriber.](#page-15-0)  [Page 16](#page-15-0)
- [Individual & Families: Billing/Rate/Renewal –](#page-16-0) [Invoice](#page-16-0)  [and payment details, adjustments, due dates, and](#page-16-0)  [more. Page 17](#page-16-0)
- [Group Customers –](#page-17-0) [Search employer group](#page-17-0)  [customers. Page 18](#page-17-0)
- [Group Customers Results –](#page-18-0) [View search results for](#page-18-0)  [group, group name, alerts, and more.](#page-18-0)  [Page 19](#page-18-0)
- [Group Customers: Group Details –](#page-19-0) [View group](#page-19-0)  [details, demographic plan status information and list.](#page-19-0)  [Page 20](#page-19-0)
- [Group Customers: Subscribers List –](#page-20-0) [View subscriber](#page-20-0)  [lists, apply search filters and check alerts. Page 21](#page-20-0)
- [Group Customers: Billing/Renewal Information –](#page-21-0) [Review billing/payment details and renewal details.](#page-21-0)  [Page 22](#page-21-0)
- [View Commission Statements: Current Reports and](#page-22-0)  [Statements. Page 23](#page-22-0)

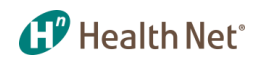

## Table of Contents (continued)

#### **Customer Status & Activity**

- [View Membership Coverage –](#page-23-0) [View member coverage](#page-23-0)  [info, IFP support and Group support. Page 24](#page-23-0)
- [Member Coverage Information: View Customer Coverage](#page-24-0)  [Information –](#page-24-0) [View member eligibility, members on policy](#page-24-0)  [and benefits at a glance. Page 25](#page-24-0)
- [Member Coverage Information: Order Member ID Card.](#page-25-0)  [Page 26](#page-25-0)
- [Get Coverage Documents: Coverage Documents Search](#page-26-0)  [–](#page-26-0) [Find a member's coverage documents, including](#page-26-0)  [Evidence of Coverage. Page 27](#page-26-0)
- [IFP Support: IFP Activity History –](#page-27-0) [Find a member's](#page-27-0)  [coverage documents, including Evidence of Coverage,](#page-27-0)  [and get real-time status updates. Page 28](#page-27-0)
- [IFP Support \(](#page-28-0)*[continued\)](#page-28-0)*[: IFP Activity History –](#page-28-0) [Continuation of previous slide. Page 29](#page-28-0)
- [IFP Support: IFP Billing –](#page-29-0) [View search member billing](#page-29-0)  [results. Page 30](#page-29-0)
- [IFP Billing: View Bill History –](#page-30-0) [View copy of members bill.](#page-30-0)  [Page 31](#page-30-0)
- [Group Support: SBG Broker Tools –](#page-31-0) [View information](#page-31-0)  [regarding SBG broker tools, group billing & enrollment,](#page-31-0)  [and group coverage documents. Page 32](#page-31-0)
- [Group Support: Access Group Billing & Enrollment –](#page-32-0) [View](#page-32-0)  [group billing and enrollment information, enroll members](#page-32-0)  [or pay bills. Page 33](#page-32-0)

• [Group Support: Get Group Coverage Documents –](#page-33-0) [Search](#page-33-0)  [for Group Service Agreement and Evidence of Coverage](#page-33-0)  [\(EOC\). Page 34](#page-33-0)

#### **Sales Tools and Quoting**

- [Quoting Tools –](#page-34-0) [Find information on plans for Individual &](#page-34-0)  [families, compare plan costs with cost advisor and small](#page-34-0)  [business group information. Page 35](#page-34-0)
- [Quoting Tools: Co-branded Information –](#page-35-0) [Create/manage](#page-35-0)  [co-branded information, personalize online applications, and](#page-35-0)  [update/maintain personalized broker site. Page 36](#page-35-0)
- [Plan and Benefit Information: Commercial Plans –](#page-36-0) [Get](#page-36-0)  [current information on plans for individuals & families and](#page-36-0)  [Small Group. Page 37](#page-36-0)
- [Plan and Benefit Information: Pharmacy Information –](#page-37-0) [View](#page-37-0)  [pharmacy information regarding drug lists, pharmacy](#page-37-0)  [resources, authorizations and prescription information.](#page-37-0)  [Page 38](#page-37-0)
- [Marketing Tools –](#page-38-0) [Create and manage the information on](#page-38-0)  [your co-branded website and download Health Net logos.](#page-38-0)  [Page 39](#page-38-0)
- [The Broker HUB –](#page-39-0) [View how to access](#page-39-0) *[Broker HUB](#page-39-0)* [from the](#page-39-0)  [main HealthNet.com home page. Page 40](#page-39-0)
- [The Broker HUB \(](#page-40-0)*[continued\) –](#page-40-0)* [View relevant and updated](#page-40-0)  [materials regarding plan brochures, communications, case](#page-40-0)  [information, and more. Page 41](#page-40-0)

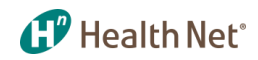

## Table of Contents (continued)

#### **Contracting, Certification and Support**

- [Key Contacts & Broker Support –](#page-41-0) [View the list of services,](#page-41-0)  [support and contacts. Page 42](#page-41-0)
- [Contracting & Certification –](#page-42-0) [View information on how to](#page-42-0)  [become contracted with Health Net of California, Inc. and](#page-42-0)  [Health Net Life Insurance Company. Page 43](#page-42-0)
- [FAQs –](#page-43-0) [View frequently asked questions. Page 44](#page-43-0)
- [Legend –](#page-44-0) [View descriptions of icons/alerts. Page 45](#page-44-0)

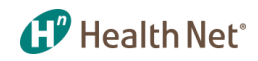

### HealthNet.com

<span id="page-5-0"></span>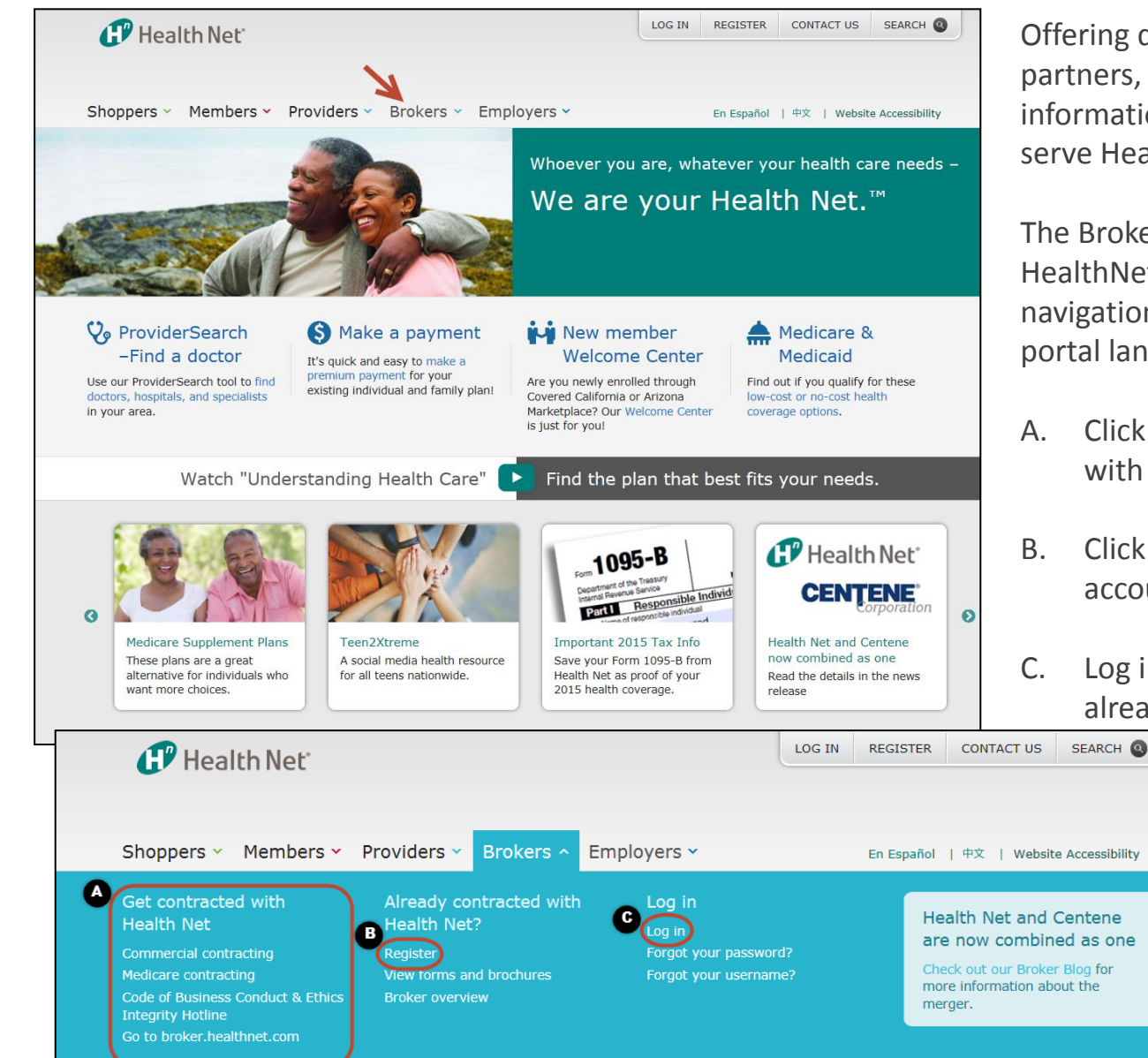

Offering digital solutions to you, our broker partners, enabling your ability and find the information needed quickly and better serve Health Net's customers.

The Broker portal is accessible from the HealthNet.com home page on the top navigation, leading to the pre-login broker portal landing page.

- A. Click here if you want to be contracted with Health Net.
- B. Click here to register and create your account with us.
- C. Log in to the broker portal (if you are already registered with us.)

#### Account Profile Management – Manage My Account

<span id="page-6-0"></span>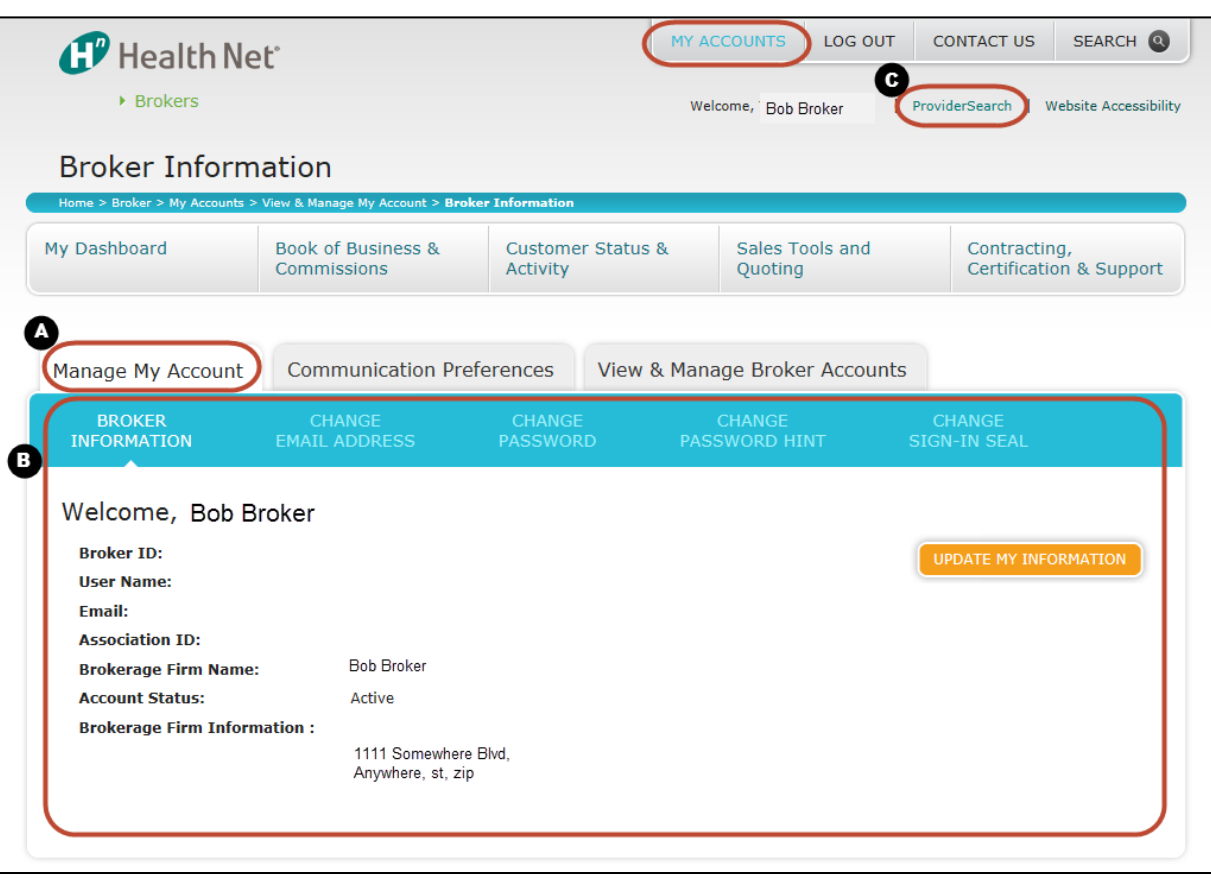

Broker account management profile. Click on *My Accounts* at the top of the page to reach this section:

**1. P** Health Net<sup>\*</sup>

- A. This section provides information to manage your personal account and your broker information. Update personal information, view brokerage firm information, license information and renewal notification updates.
- B. Change email address, change password, change password hint, change sign-in seal.
- C. Click here to search for providers by location, provider name/ID or plan/network.

#### **1. P** Health Net<sup>®</sup>

#### Account Profile Management – Communication Preferences: Change Health Net Emails

<span id="page-7-0"></span>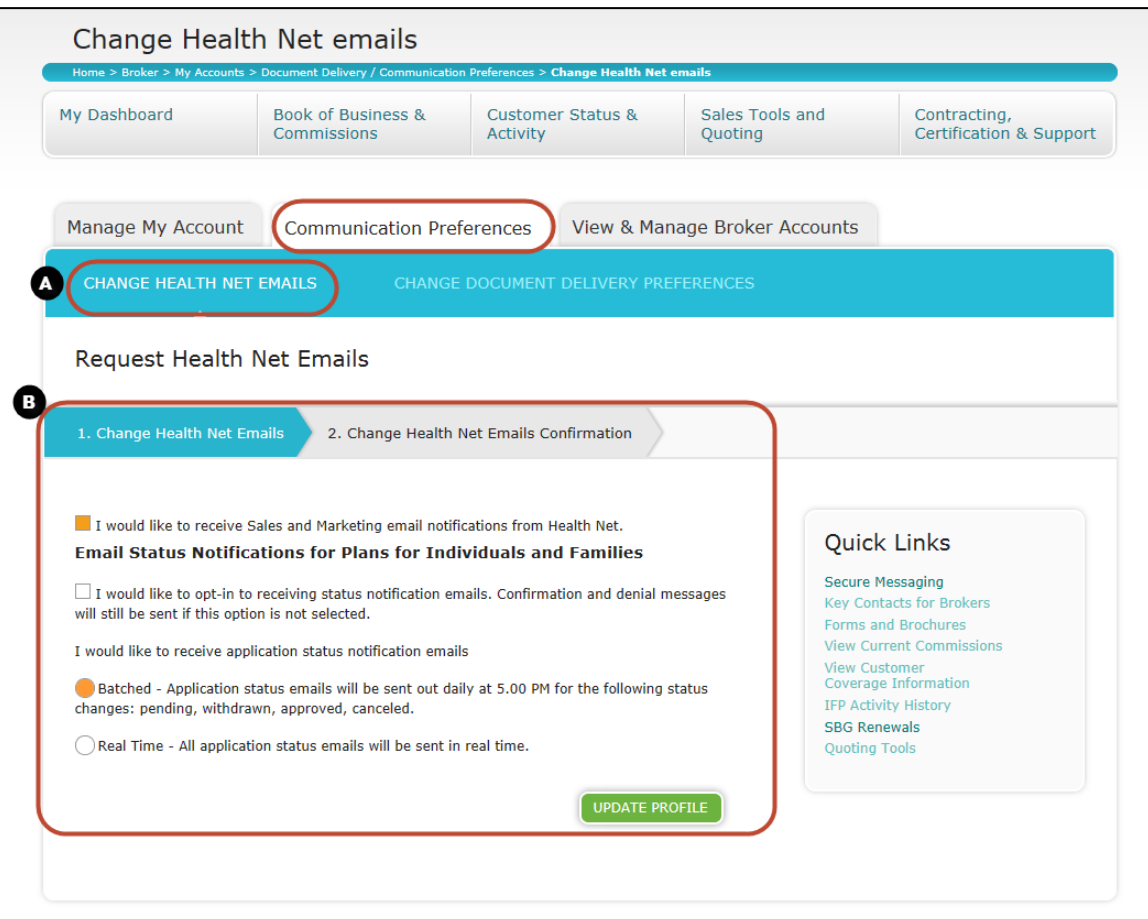

*Communication Preferences* is the next tab under *My Account where* you are able to:

- A. Change Health Net email preferences, request emails and receive status notifications.
- B. Opt in or out of Health Net communication. Opt in to batched or real time application status updates.

#### **1.7** Health Net<sup>\*</sup> Account Profile Management – Communication Preferences: Change Document Delivery Preference

<span id="page-8-0"></span>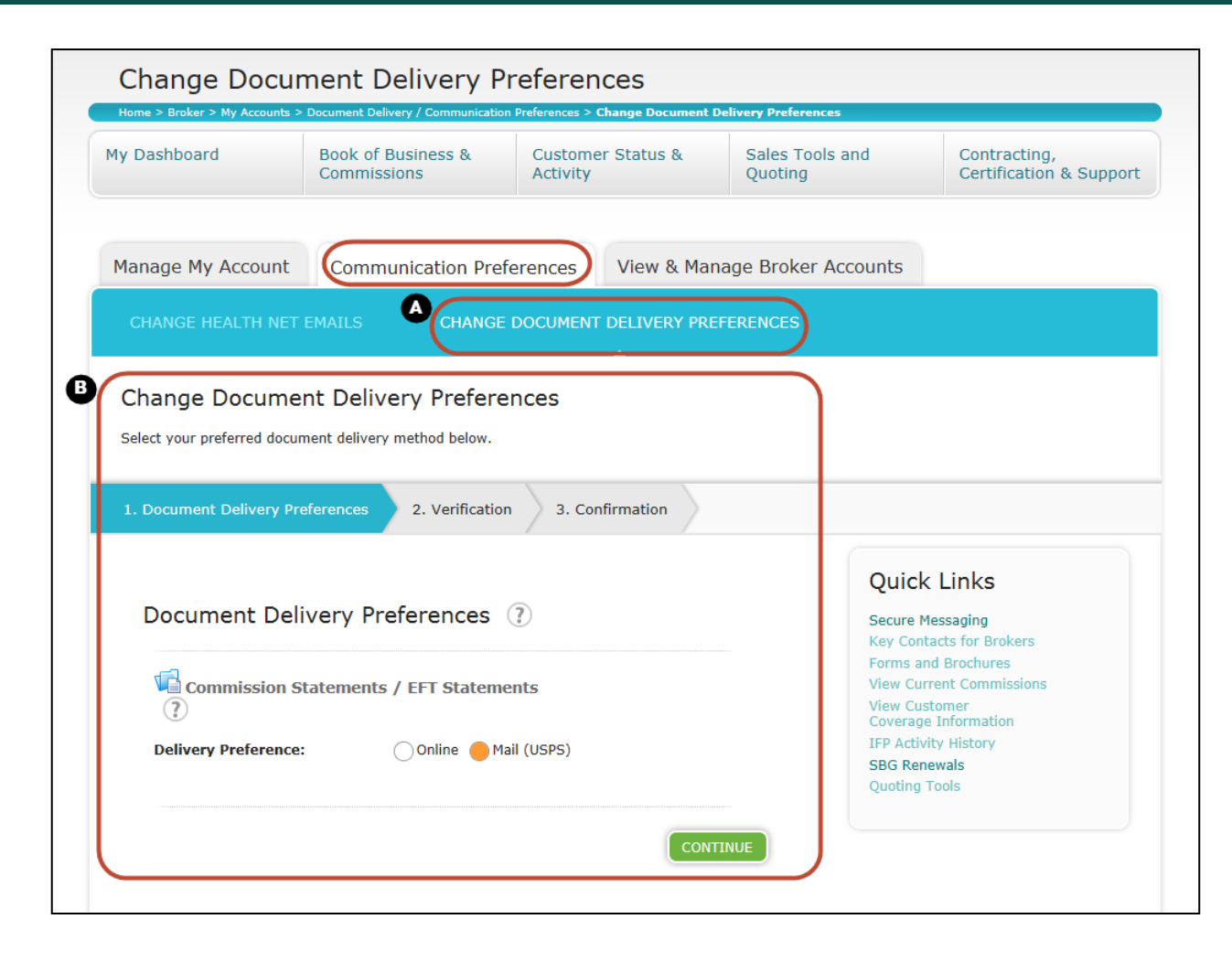

Once again in the *Communication Preferences* tab:

- A. You can change your document delivery preferences.
- B. Document delivery can be set to online or mail for your commission statements. Make sure to verify and confirm your selection.

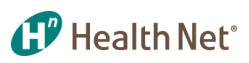

#### Account Profile Management – View & Manage Broker Accounts

<span id="page-9-0"></span>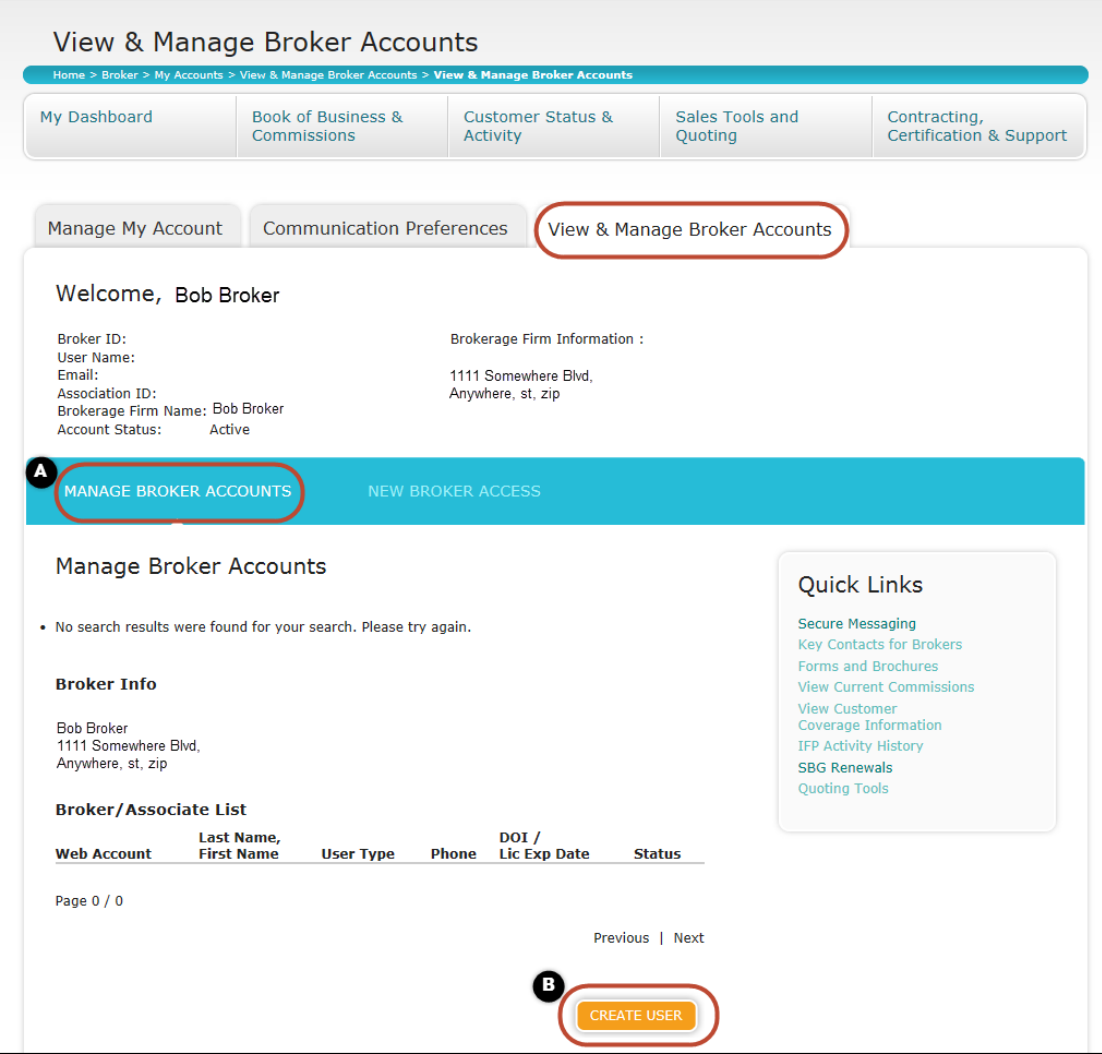

View & Manage Broker Accounts is the third tab under My Accounts where brokers can view and manage personal information, broker/ associate list and set up access for new brokers:

- A. From *Manage Broker Accounts*, you can create new users, delegate features and disable users on the account.
- B. Make sure you click to create a new user at the bottom.

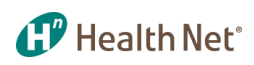

#### Account Profile Management – View & Manage Broker Accounts(continued)

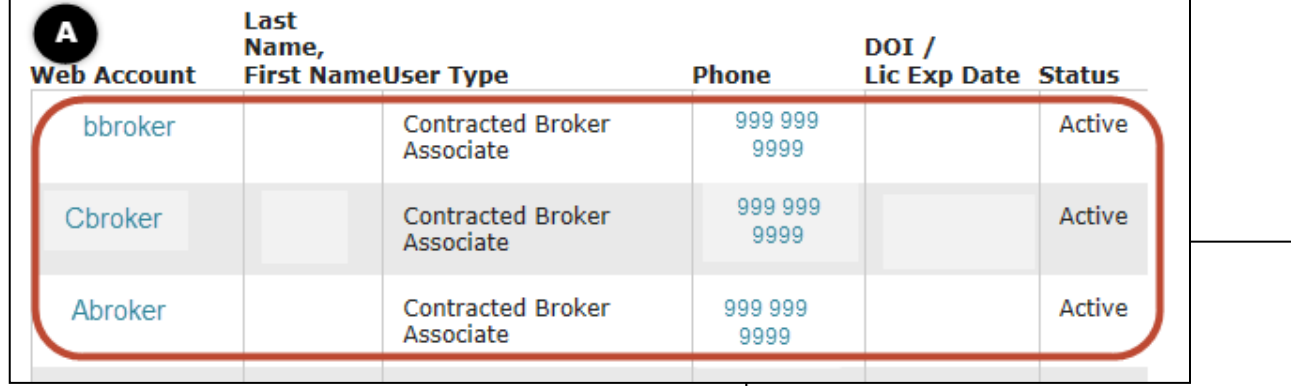

Still under Manage Broker Accounts from the previous page, you will see the following after clicking create user:

- A. Broker/Associate list information with web account name, username, user type, phone number, license information, and status.
- B. Allow/deny features: Click on the web account name to open specified account, and delegate features and access to the user.
- <span id="page-10-0"></span>C. Delete or disable users on the account then update information.

**Manage Broker** 

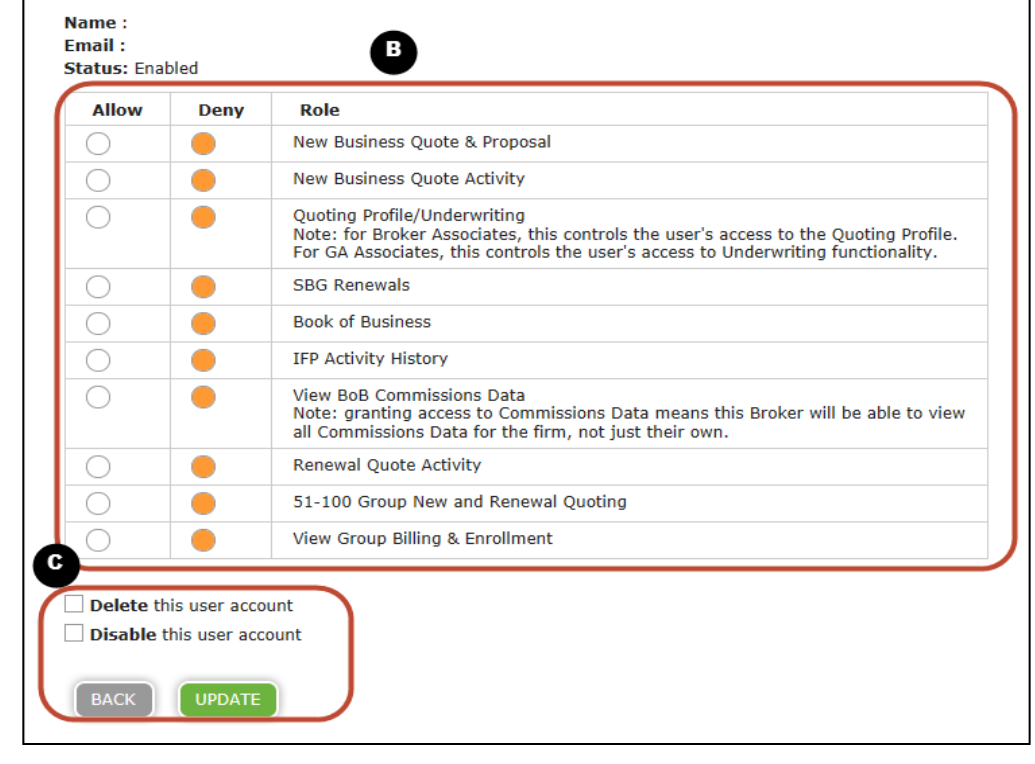

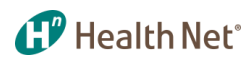

#### My Dashboard – View Member Coverage

<span id="page-11-0"></span>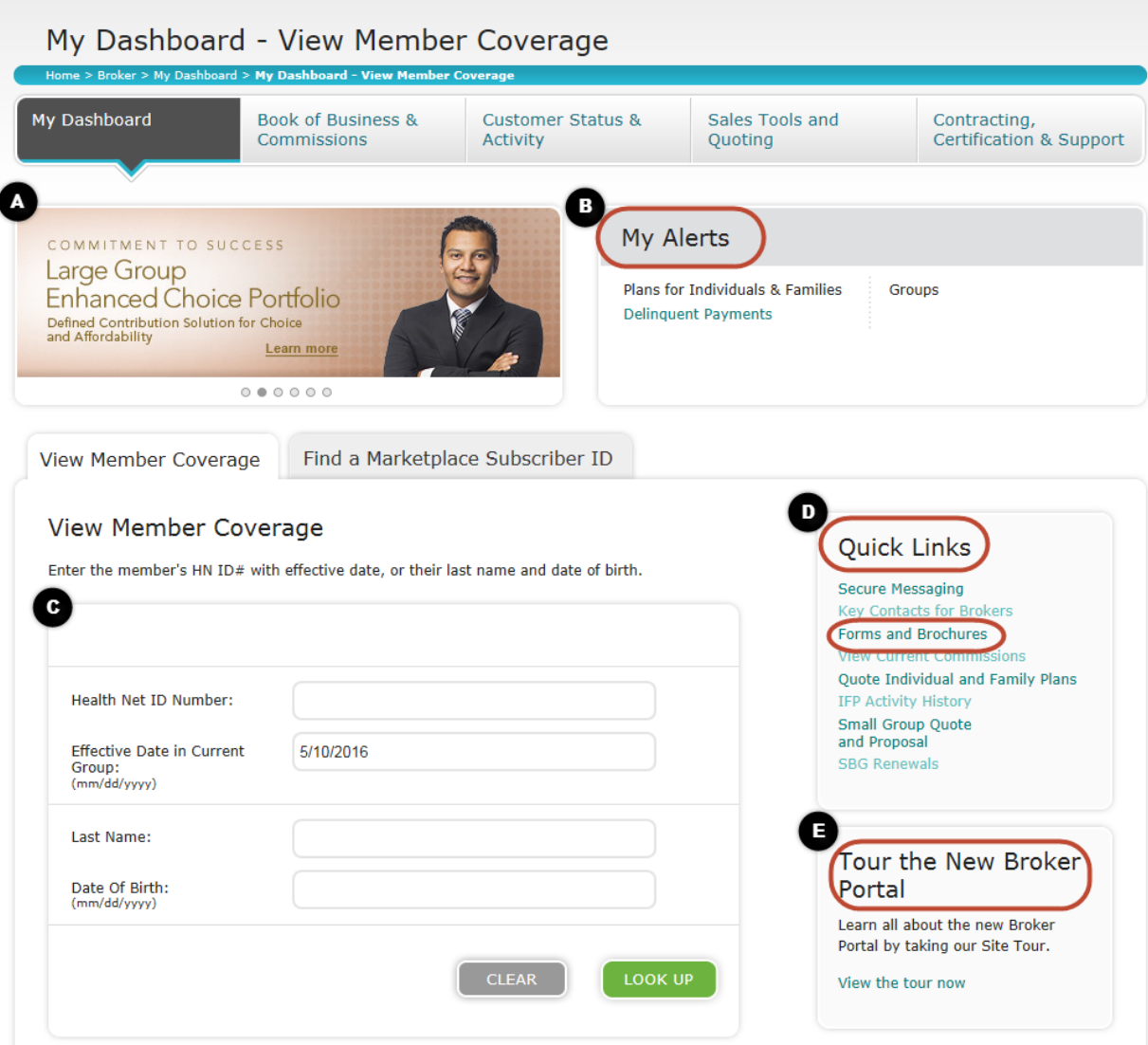

This is the Dashboard you will always see first after logging in to the broker portal:

- A. Rotating broker news carousel
- B. Alerts specific to you and your Book of Business
- C. Existing and onboarding member lookup capability at your fingertips
- D. Quick Links to frequently accessed features including *Forms and Brochures*
- E. Portal tour for newly registered brokers

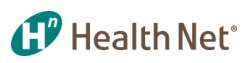

## Book of Business – Individuals & Families

<span id="page-12-0"></span>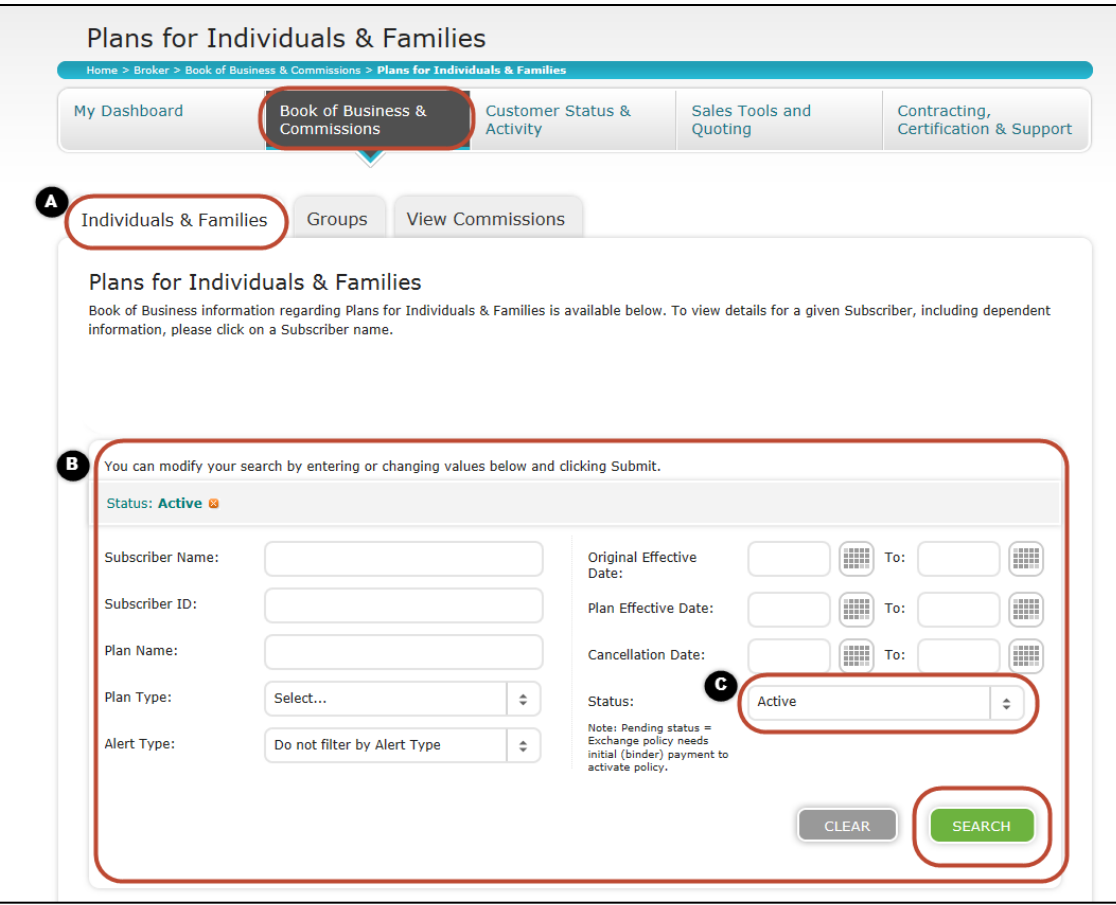

The broker Book of Business tab provides you with a variety of member information at your finger tips:

- A. Individual & Families tab:
	- For individuals and family members, on and off exchange, including onexchange members in a pending status.
- B. Filters enable more precise searching capabilities by:
	- Subscriber ID & name
	- Plan & alert type
	- Original effective date
	- Plan effective date
	- **Status**
- C. Status of member:
	- Status auto-defaults to Active.
	- Select status of member by choosing from dropdown list then click *Search*.

## Book of Business – Individuals & Families (continued)

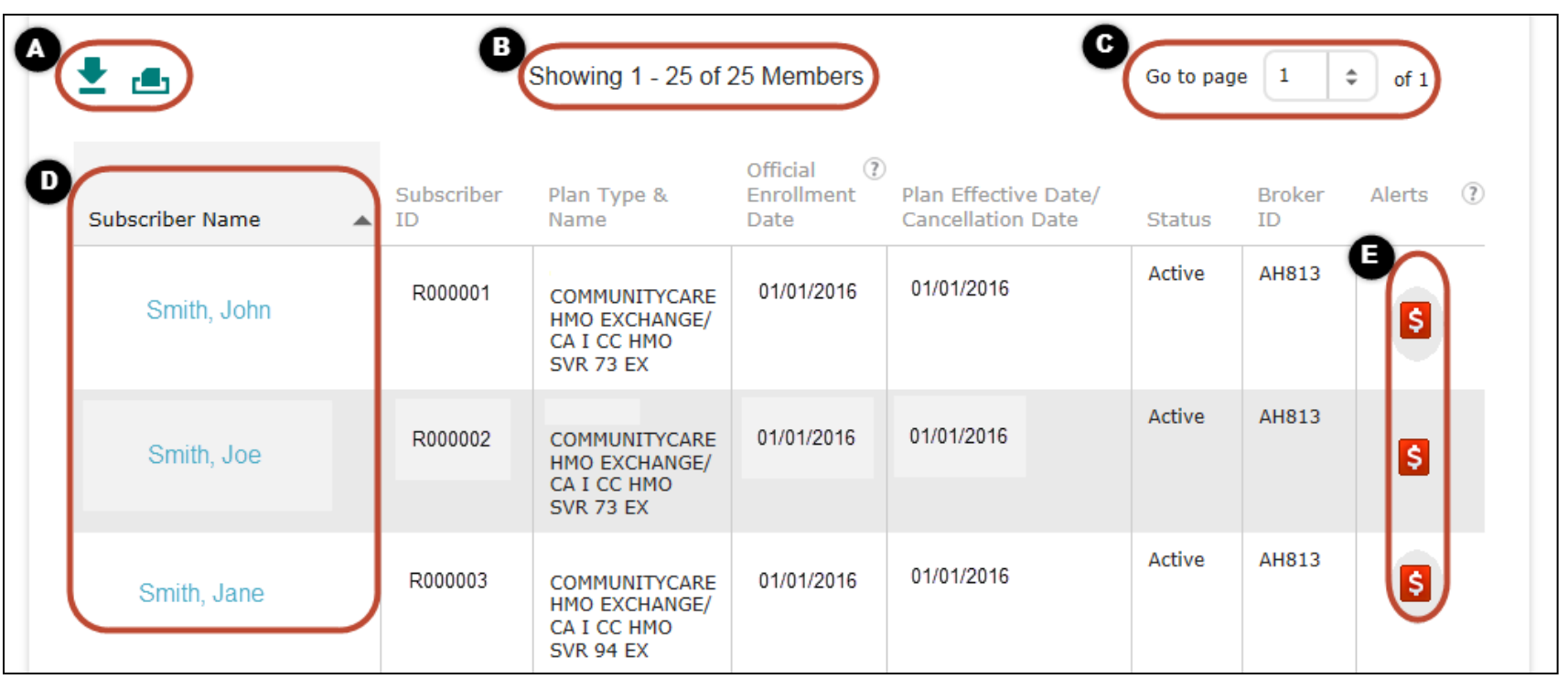

Search results for individuals that can be sorted by columns, downloaded or printed:

- A. Download excel file or print results.
- B. Show number of members on current page.
- C. Jump to a specific page.
- D. List of subscriber names.
- E. Payment has not been received for past-due bill (to see a full description of icons/alerts, see slide 45).

<span id="page-13-0"></span>Note: To find specific information on subscribers, click on the subscriber's name. Details of subscriber will then populate. See next slide.

**1. P** Health Net<sup>\*</sup>

#### Book of Business – Individuals & Families: Subscriber Details

<span id="page-14-0"></span>Privileged & Confidential

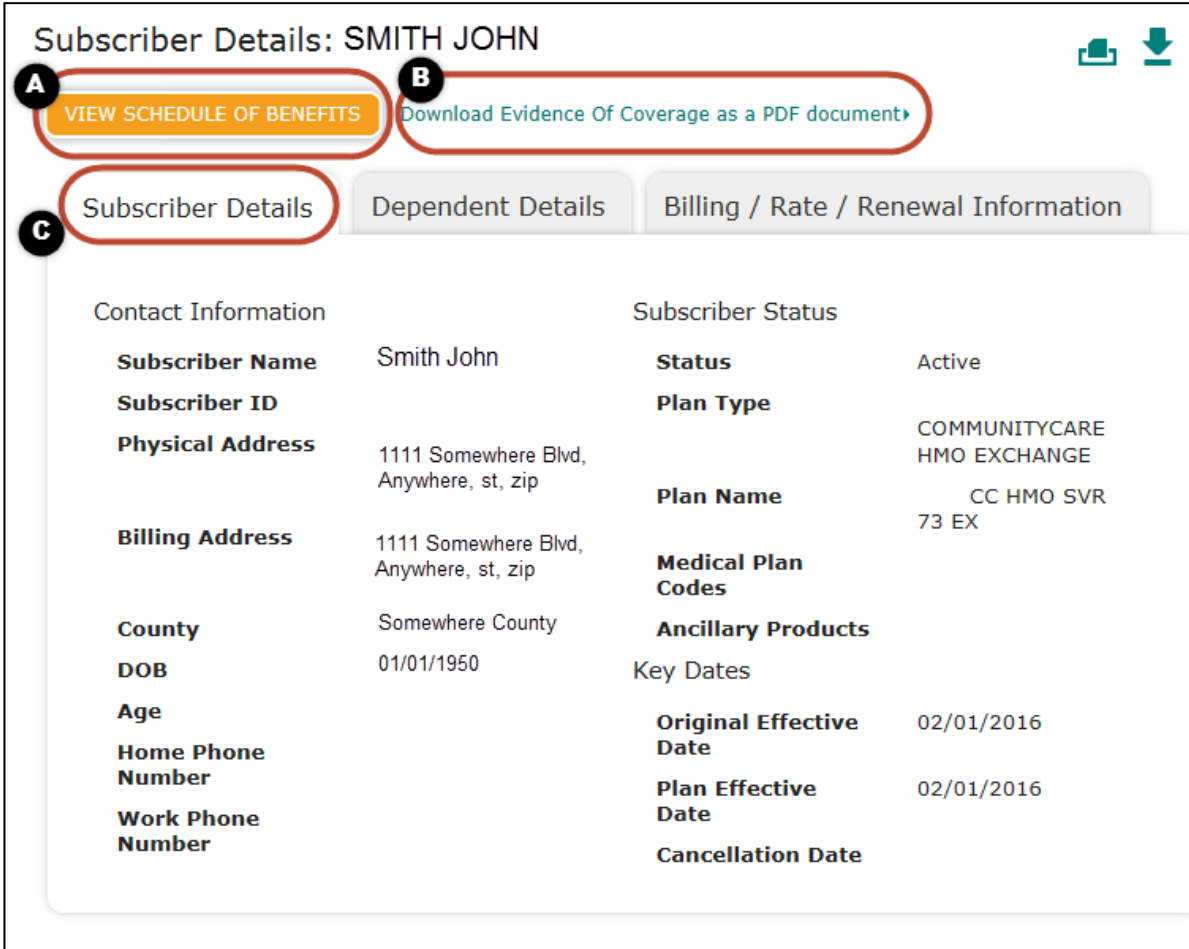

Subscriber Details allows you to drill-down to view specific member details:

**1. P** Health Net<sup>®</sup>

A. View the Schedule of Benefits for this subscriber based on current plan.

B. Download the available Evidence of Coverage (EOC) in PDF form.

- C. Subscriber details such as:
	- Subscriber name
	- ID
	- Address
	- **Status**
	- Plan type
	- Effective dates
	- Physical address
	- Billing address
	- County of subscriber

## Book of Business – Individuals & Families: Dependent Details

<span id="page-15-0"></span>Privileged & Confidential

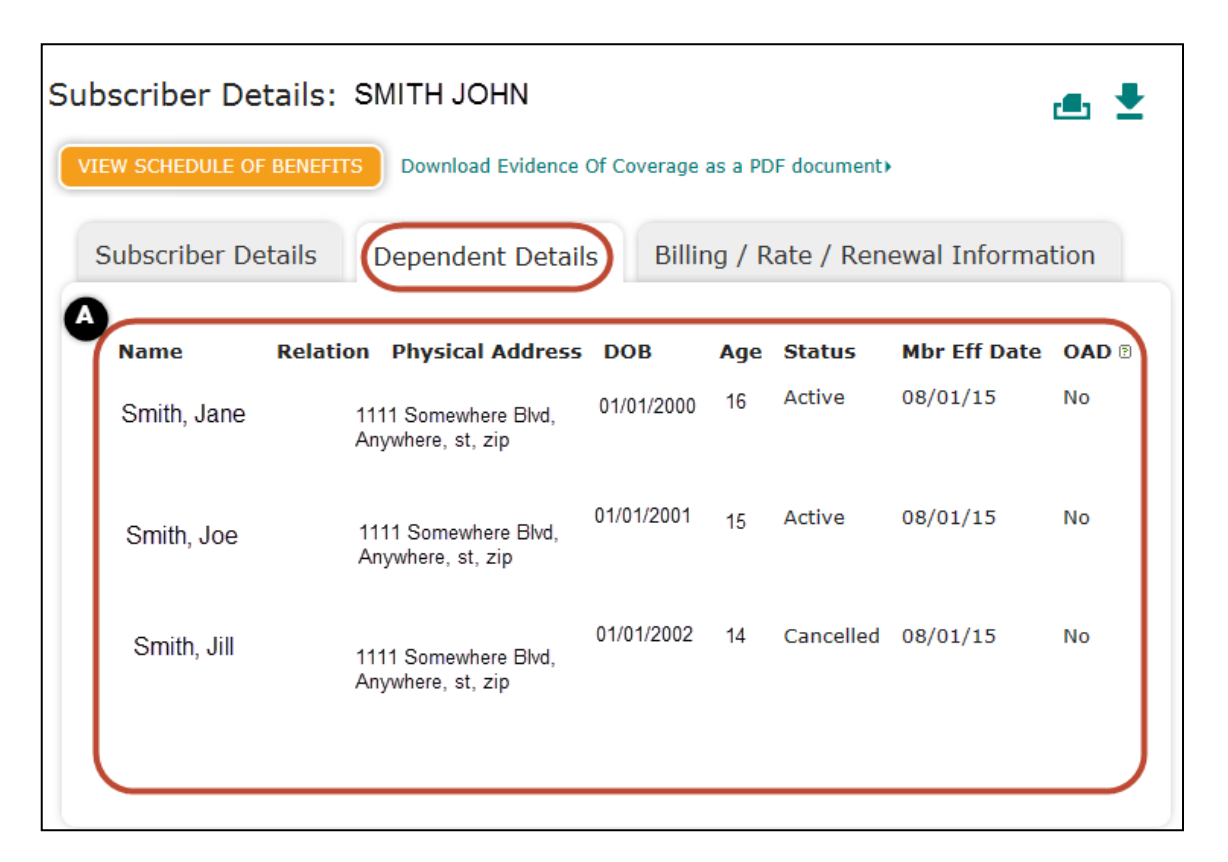

The Dependent Details tab shows all dependents associated with subscriber.

**1. P** Health Net<sup>\*</sup>

- A. Detailed information regarding the dependent is listed. View the name, relation, age, status, date of birth and effective date. A dependent is defined as:
	- Policyholder's legally married spouse or Domestic Partner as defined by law.
	- Policyholder's child who is:  **(a)** under the age of 26;  **(b)** over the age of 26
		- Incapable of self sustaining employment by reason of physical or mental disability incurred prior to attainment of age 26.
		- A person who is chiefly dependent upon the policyholder or policyholder's spouse or domestic partner for support.

### Book of Business – Individuals & Families: Billing/Rate/Renewal Information

<span id="page-16-0"></span>Privileged & Confidential

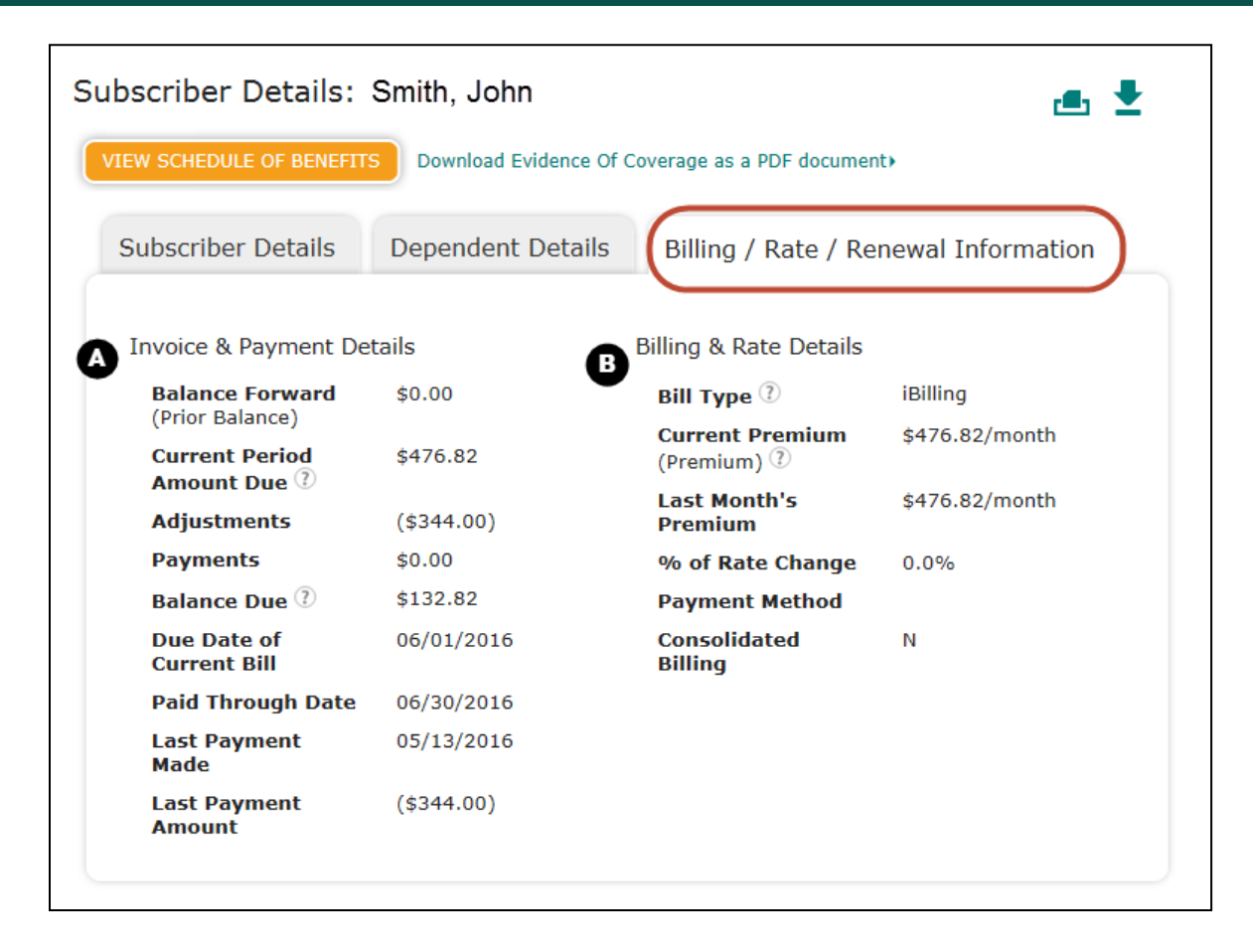

This third tab associated with the specific subscriber is the Billing/Rate/Renewal tab and includes specific member details regarding:

**1. Health Net**<sup>\*</sup>

- A. Invoice & Payment Details include:
	- Adjustments
	- Due dates
	- Balances
	- Current period amounts
	- Paid-through dates
- B. Billing & Rate Details include:
	- Bill type
	- Current and last premium
	- % of rate change
	- Payment method
	- Consolidated billing

Note: Updates from the operating system can be between 1–2 days.

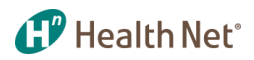

#### Book of Business – Group Customers

<span id="page-17-0"></span>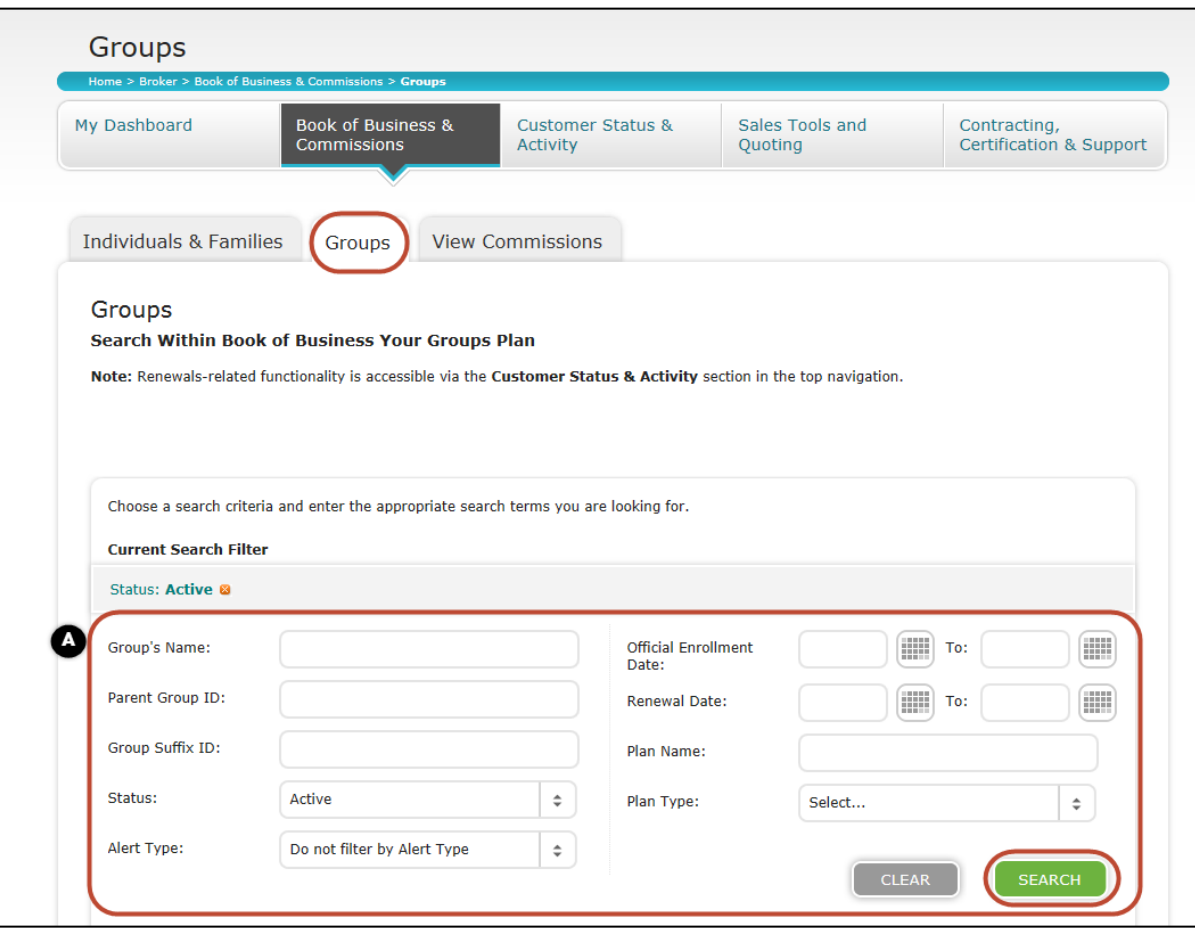

Now switching over to show you the Book of Business tool for your Groups:

- A. Use the Current Search Filter for a more precise search. Search employer group customers by:
	- Parent group ID
	- Group suffix ID
	- Status
	- Alert type
	- Official enrollment date
	- Renewal date
	- Plan name and plan type

**Note:** A list of active groups will populate under the search filter without having to enter any search criteria.

## Book of Business – Group Customers **Results**

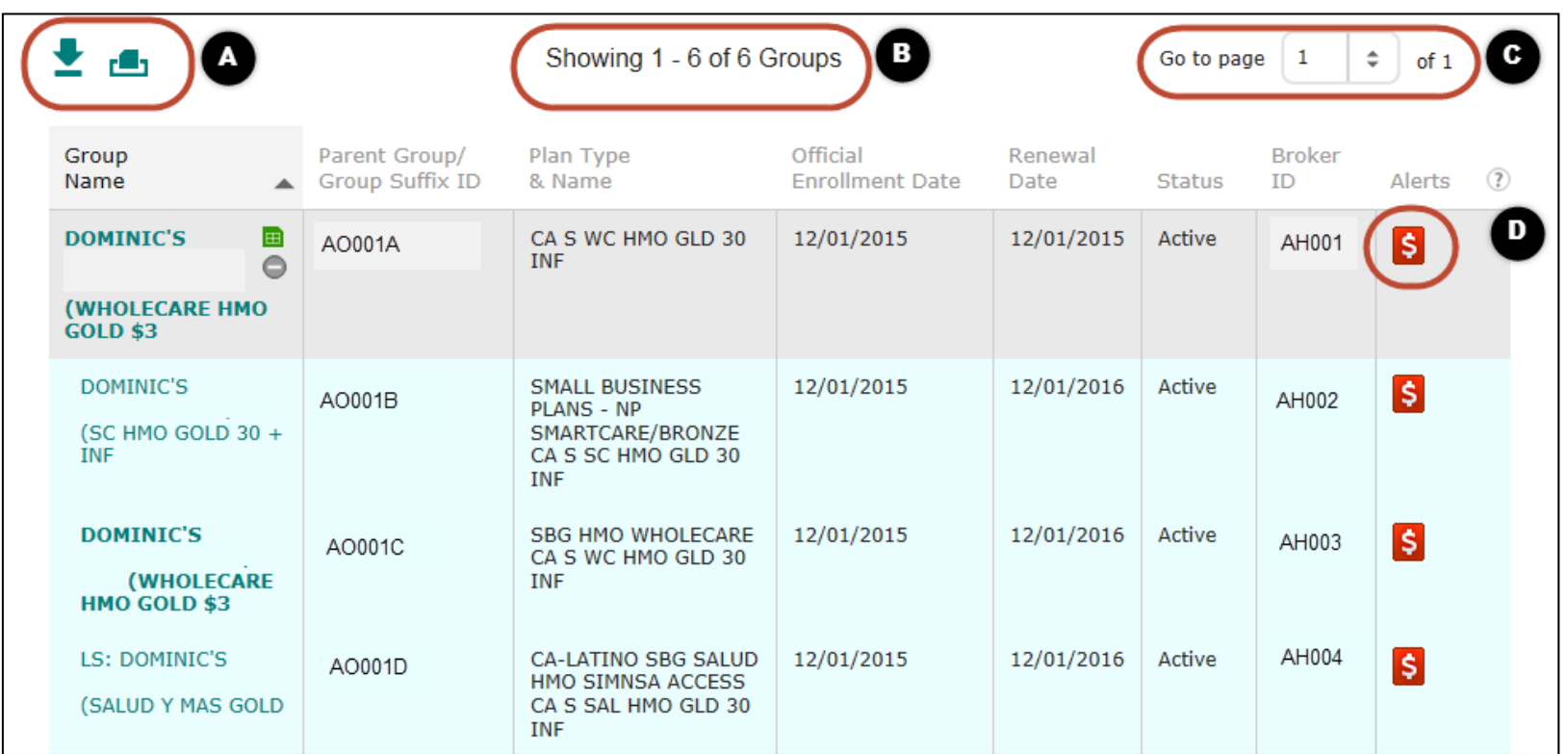

Search results for groups that can be downloaded or printed:

- A. Download an excel file version or print results.
- B. Show number of groups.
- C. Jump to a specific page.
- D. View an alert noted on the group which can be: group is delinquent, to renew within the next 60 days, group has terminated within the last 60 days, or group rate will increase within the next 60 days.

<span id="page-18-0"></span>Note: To see a full description of icons/alerts, see slide 45.

**1. Health Net**<sup>®</sup>

#### Book of Business – Group Customers: Group Details

<span id="page-19-0"></span>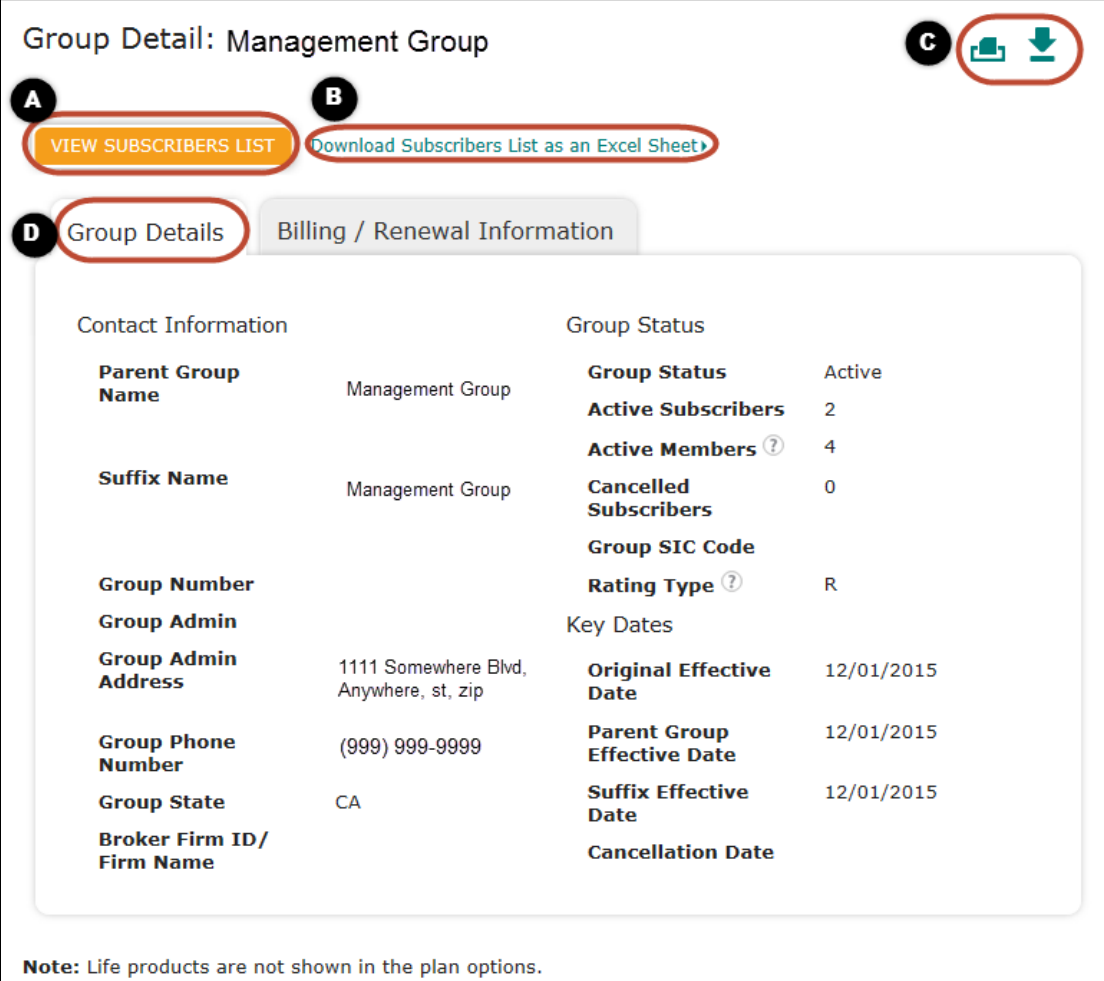

Group details, demographic / plan status information and lists:

**1. P** Health Net<sup>\*</sup>

- A. Click to view active subscribers.
- B. Action to download into excel sheet with option to print list.
- C. Print and download subscriber information.
- D. Group details include contact information, status of the group/members/ subscribers, and key dates.

#### Book of Business – Group Customers: Subscribers List

<span id="page-20-0"></span>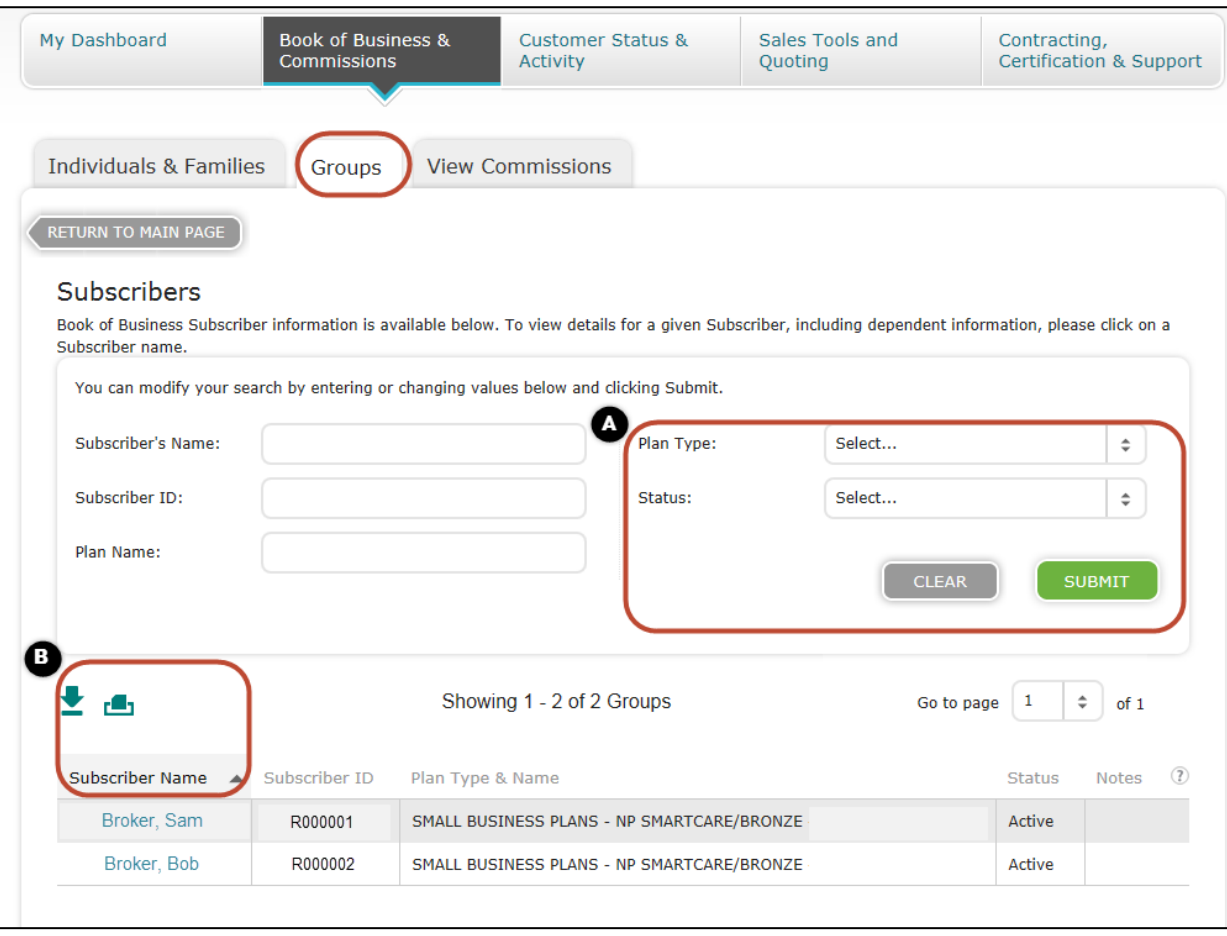

View details about *Subscribers List* as seen on previous slide:

**P** Health Net®

- A. Further narrow by applying filters such as plan type or status.
- B. Print and download subscriber information.

#### $\mathbf{f}$  Health Net<sup>\*</sup>

## Book of Business – Group Customers: Billing/Renewal Information

<span id="page-21-0"></span>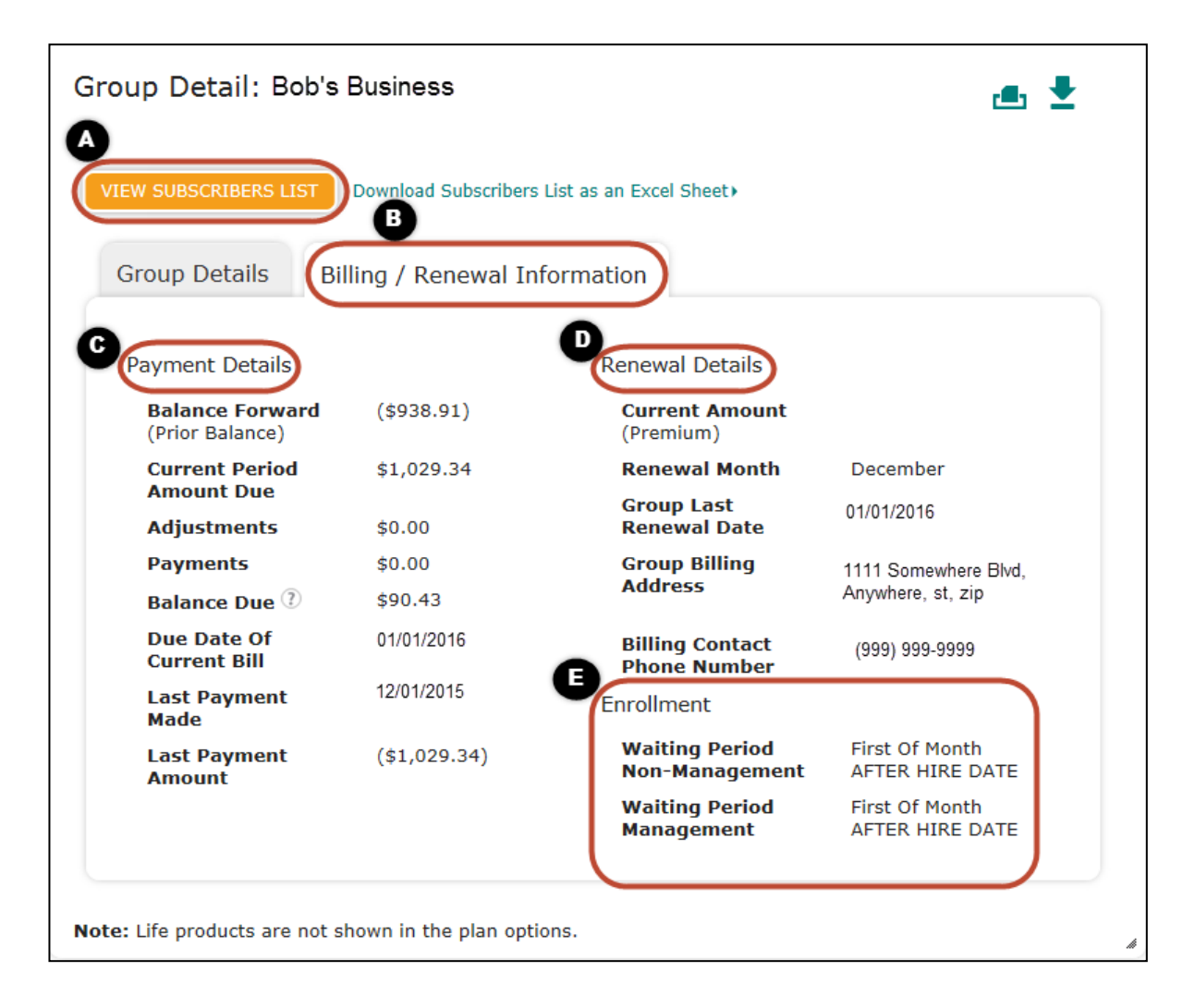

This second tab associated with the specific group is for Billing and Renewal Information:

- A. Action to view subscriber list.
- B. Review the billing/payment details and renewal details.
- C. Under Payments Details, find the balance forward, payments and adjustment information.
- D. Under Renewal Details, find group renewal dates, billing address, contact, and waiting period information.
- E. Under Enrollment, find waiting periods.

#### Book of Business – View Commission Statements: Current Reports and Statements

<span id="page-22-0"></span>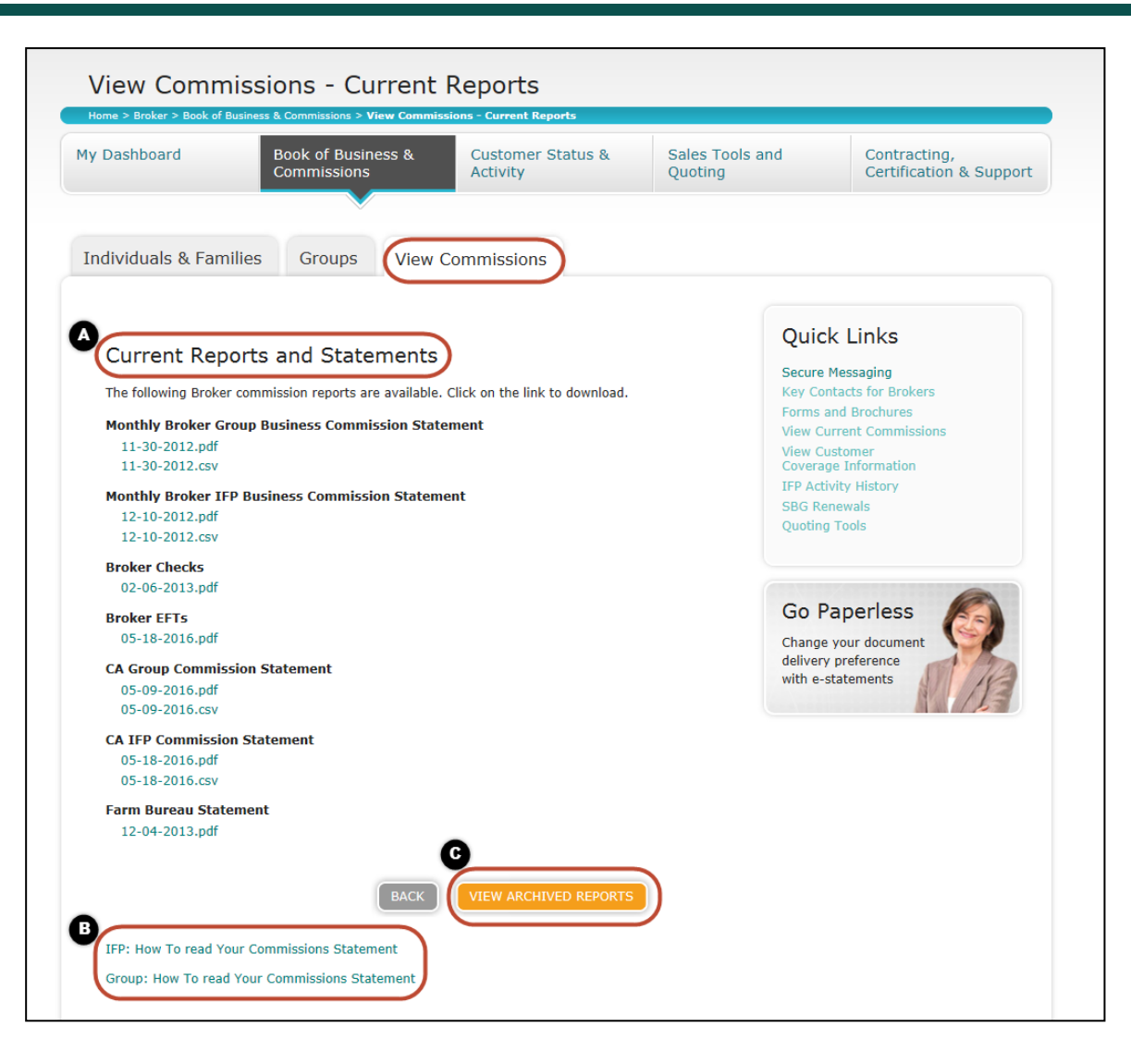

Broker Reports and Commission Statements:

**1. Health Net**<sup>\*</sup>

- A. Current reports and statements – PDF and CSV forms are listed here.
- B. [IFP](https://www.healthnet.com/static/broker/unprotected/pdfs/ca/ifp/ca_ifp_how_to_read_your_commisssion_statement.pdf) [–](https://www.healthnet.com/static/broker/unprotected/pdfs/ca/ifp/ca_ifp_how_to_read_your_commisssion_statement.pdf) *[How to read your](https://www.healthnet.com/static/broker/unprotected/pdfs/ca/ifp/ca_ifp_how_to_read_your_commisssion_statement.pdf)  [commission statement](https://www.healthnet.com/static/broker/unprotected/pdfs/ca/ifp/ca_ifp_how_to_read_your_commisssion_statement.pdf)* link and [Group](https://www.healthnet.com/static/broker/unprotected/pdfs/ca/sbg/ca_ifp_how_to_read_your_commisssion_statement.pdf) [–](https://www.healthnet.com/static/broker/unprotected/pdfs/ca/sbg/ca_ifp_how_to_read_your_commisssion_statement.pdf) *[How to read your](https://www.healthnet.com/static/broker/unprotected/pdfs/ca/sbg/ca_ifp_how_to_read_your_commisssion_statement.pdf)  [commission statement](https://www.healthnet.com/static/broker/unprotected/pdfs/ca/sbg/ca_ifp_how_to_read_your_commisssion_statement.pdf)* link*.*
- C. View historical statements up to 18 months under archived reports.

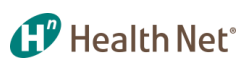

#### Customer Status & Activity – View Membership Coverage

<span id="page-23-0"></span>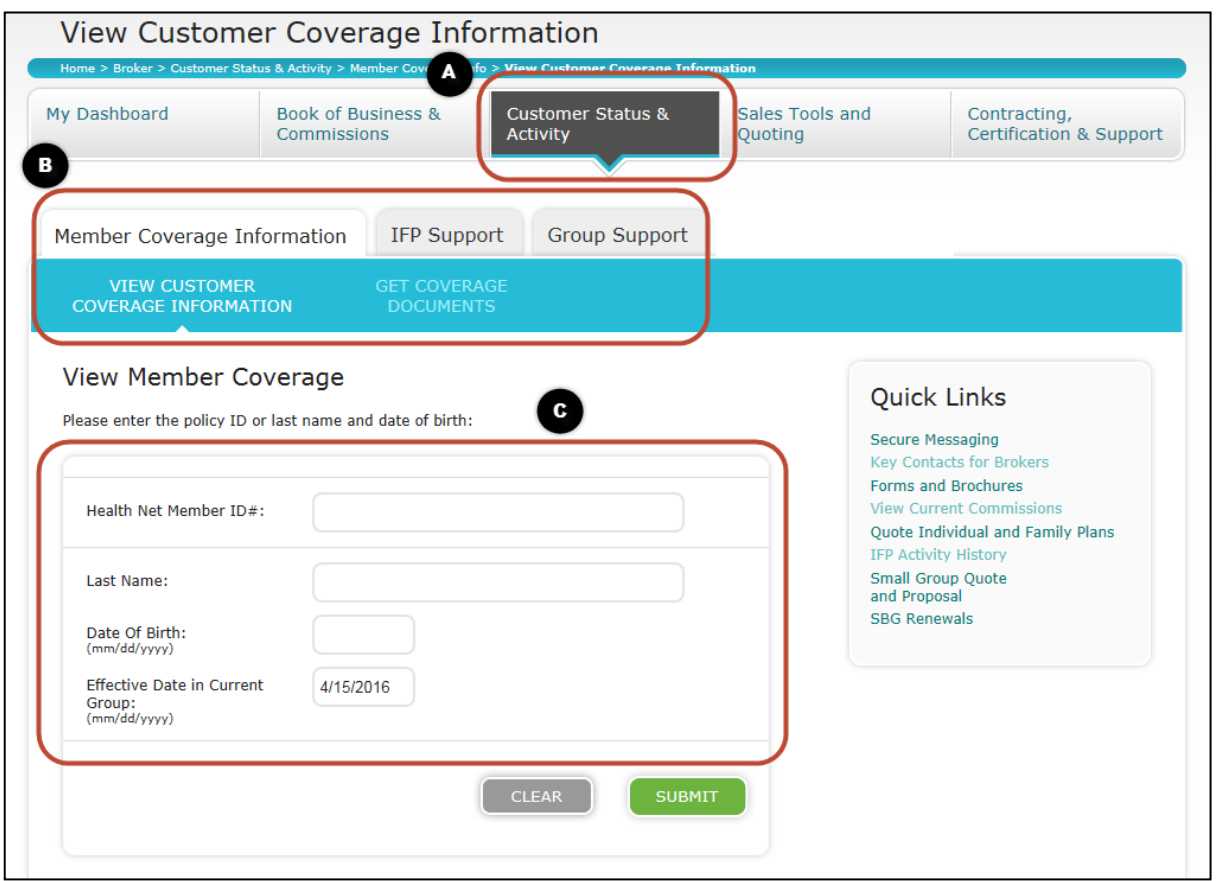

Customer eligibility lookup capability:

- *A. Customer Status & Activity* tab
- B. Under the *Customer Status & Activity* tab, you can:
	- View member coverage information
	- Access IFP support
	- Access Group support
- C. View member coverage by:
	- Entering the Health Net member ID#
	- Last name
	- Date of birth
	- Effective date

Note: Member information is more comprehensively listed in the *Book of Business* as well as here.

#### **1.7** Health Net<sup>\*</sup> Customer Status & Activity – Member Coverage Information: View Customer Coverage Information

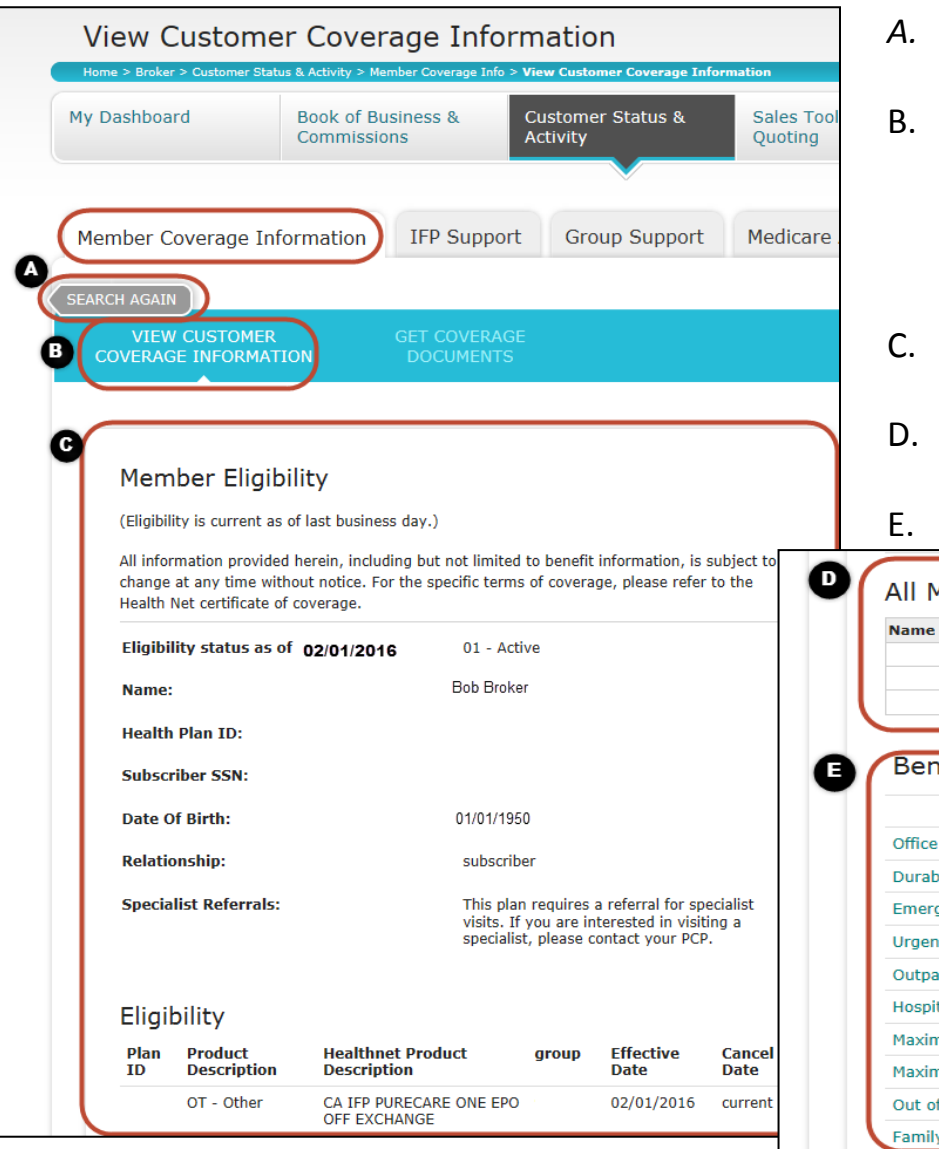

- *A. Search Again* to return and search another member ID.
- B. The *View Customer Coverage Information* tab populates member eligibility, members on the policy, and benefits at a glance based on the specifics entered from the previous page of the presentation.
- Member eligibility and plan information.
- Members that are listed on the policy.

#### All benefits at a glance.

<span id="page-24-0"></span>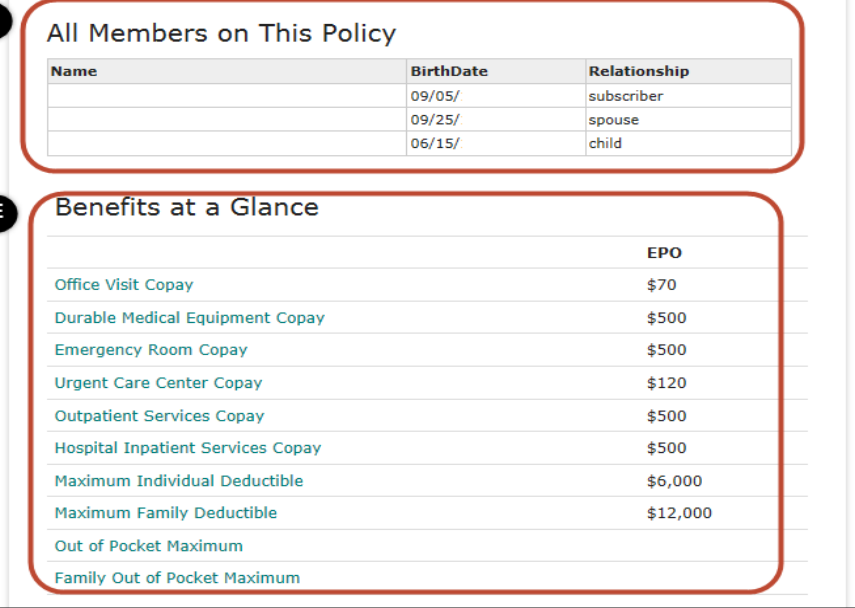

#### **1. P** Health Net<sup>\*</sup> Customer Status & Activity – Member Coverage Information: Order Member ID Card

<span id="page-25-0"></span>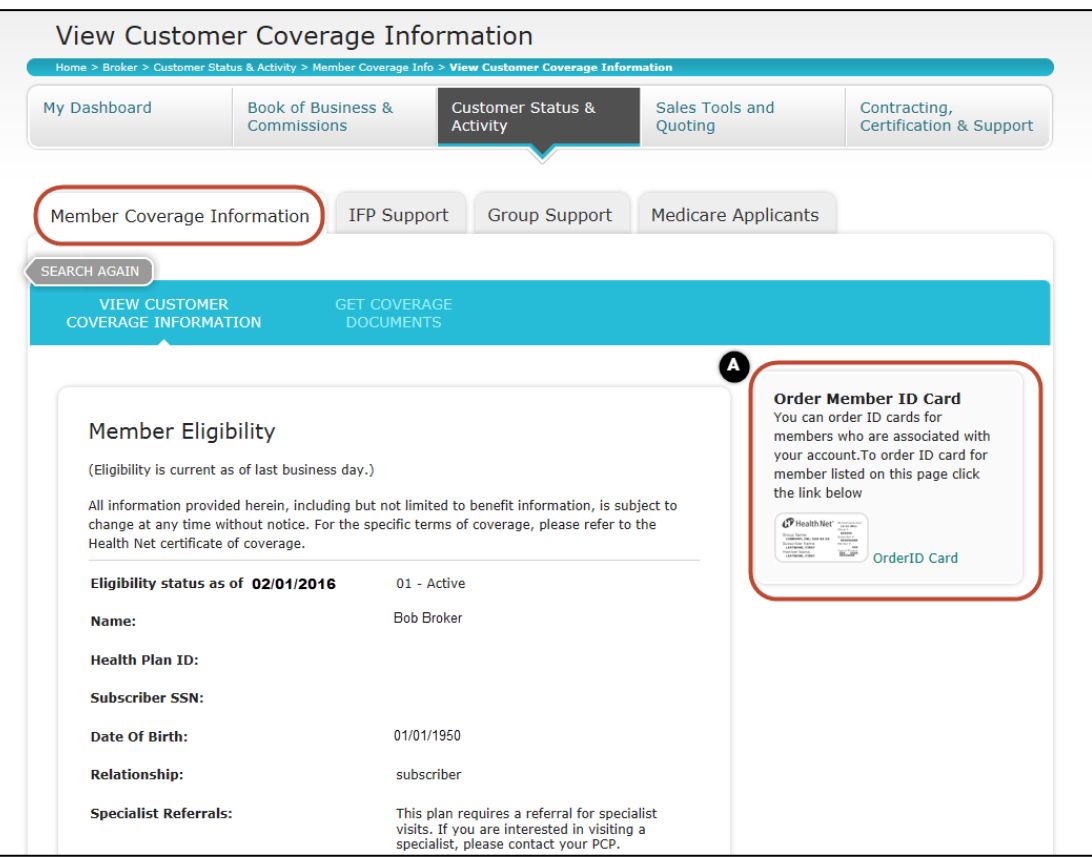

As a continuation from the previous page:

A. Brokers are able to order ID cards for members who are associated with the account.

Note: Click this link for the [Ordering ID Cards for Your Clients](https://www.healthnet.com/static/broker/unprotected/pdfs/ca/ifp/ca_ifp_order_mbr_id_cards.pdf) information flyer.

#### Customer Status & Activity – Get Coverage Documents: Coverage Documents Search

<span id="page-26-0"></span>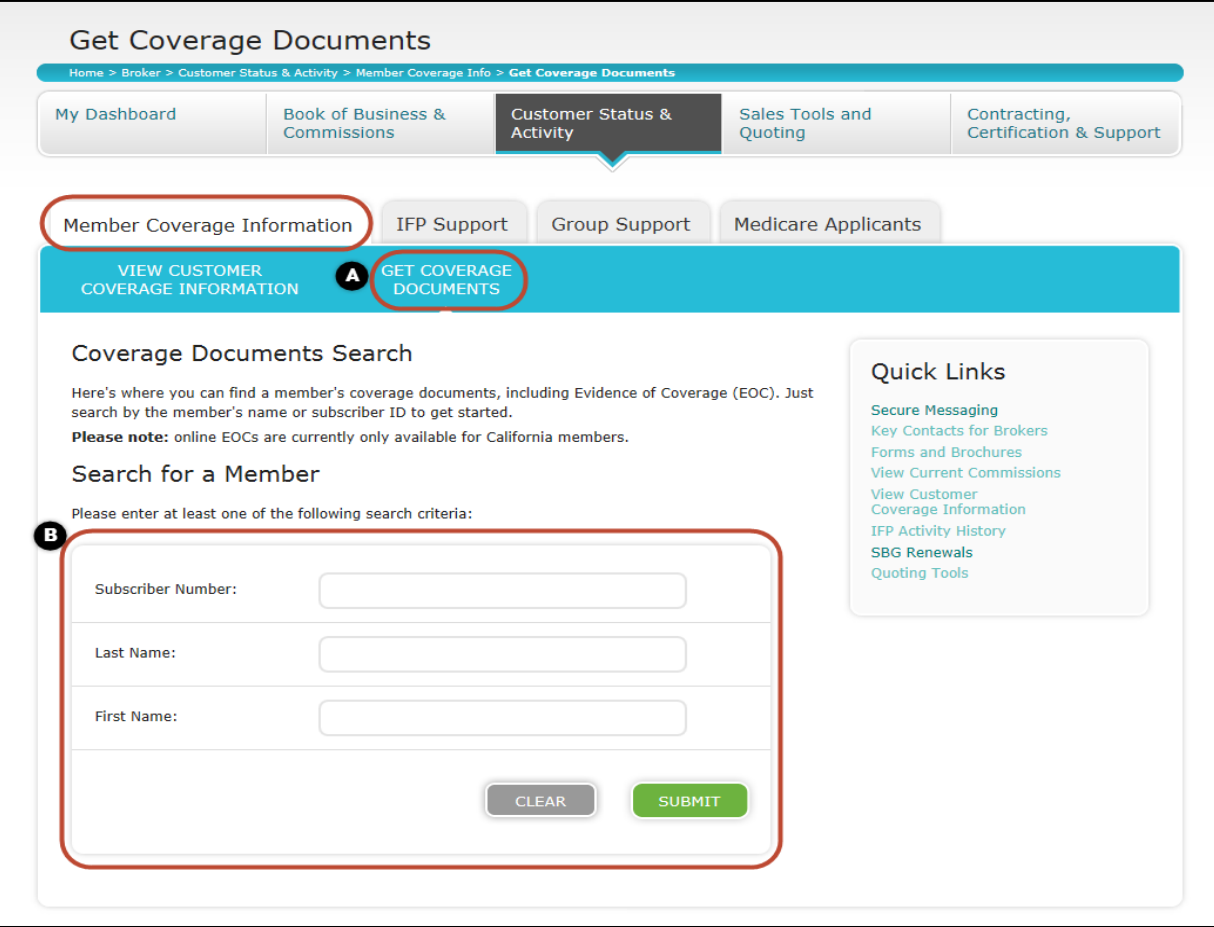

Search for member coverage documents:

**1. P** Health Net<sup>\*</sup>

- A. Find a member's coverage documents, including Evidence of Coverage (EOC) by searching the member's name or subscriber ID.
- B. Use this section to input member information.

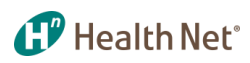

#### Customer Status & Activity – IFP Support: IFP Activity History

<span id="page-27-0"></span>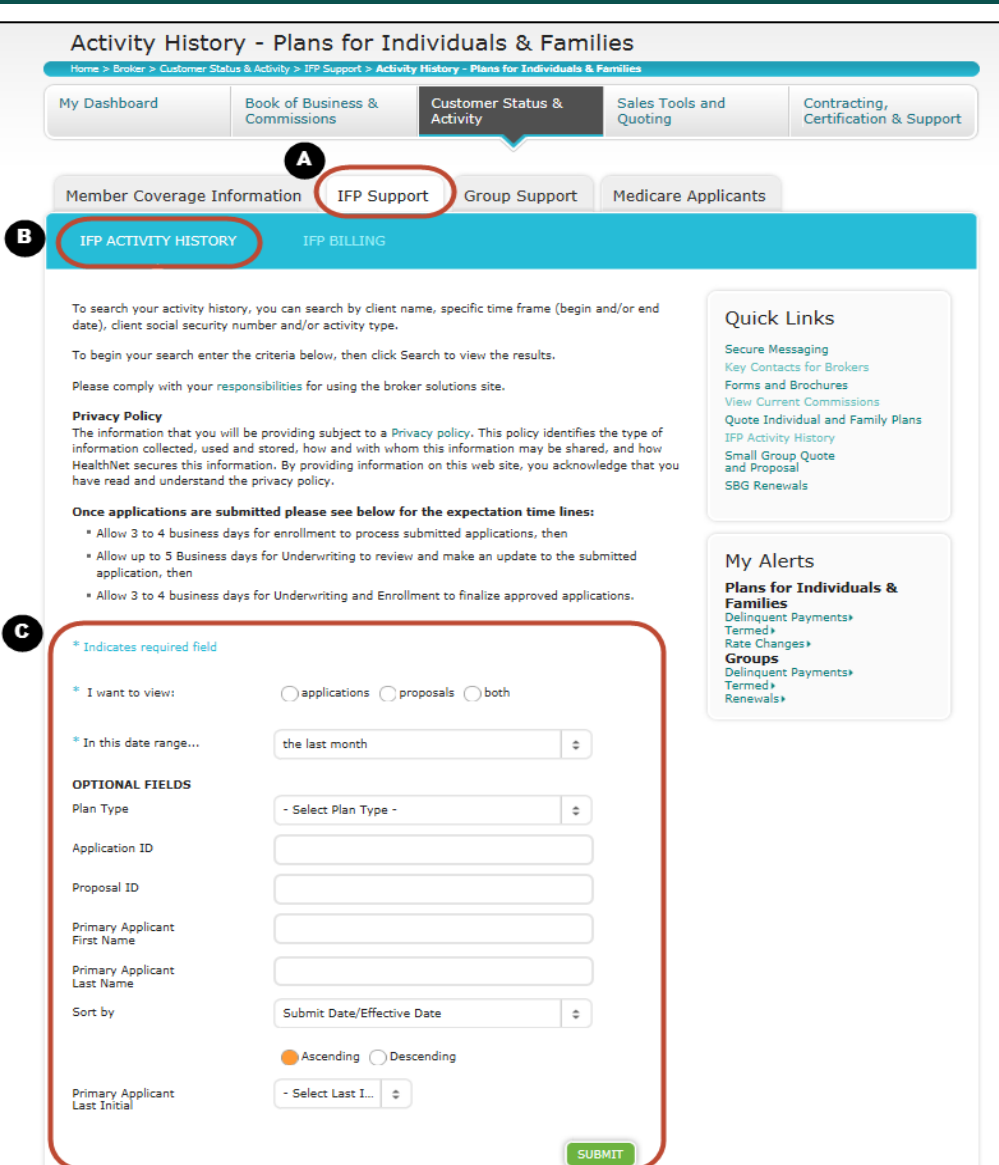

Individual & Family Plan off-exchange application lookup:

- A. Under the *IFP Support* tab, view *IFP Activity History* and *IFP Billing*.
- B. Under *IFP Activity History*, search your active history by entering member information. This also provides realtime status updates for submitted applications.
- C. Use the member information in this section to view applications and/or proposals: Choose a date range and plan type, then click *Submit* to view results.

Note: Link to [Activity History Instructional](https://www.healthnet.com/static/broker/unprotected/pdfs/ca/ifp/activity_history_guide.pdf)  [Guide](https://www.healthnet.com/static/broker/unprotected/pdfs/ca/ifp/activity_history_guide.pdf)

#### $\mathbf{f}$  Health Net<sup>®</sup> Customer Status & Activity – IFP Support: IFP Activity History (continued)

<span id="page-28-0"></span>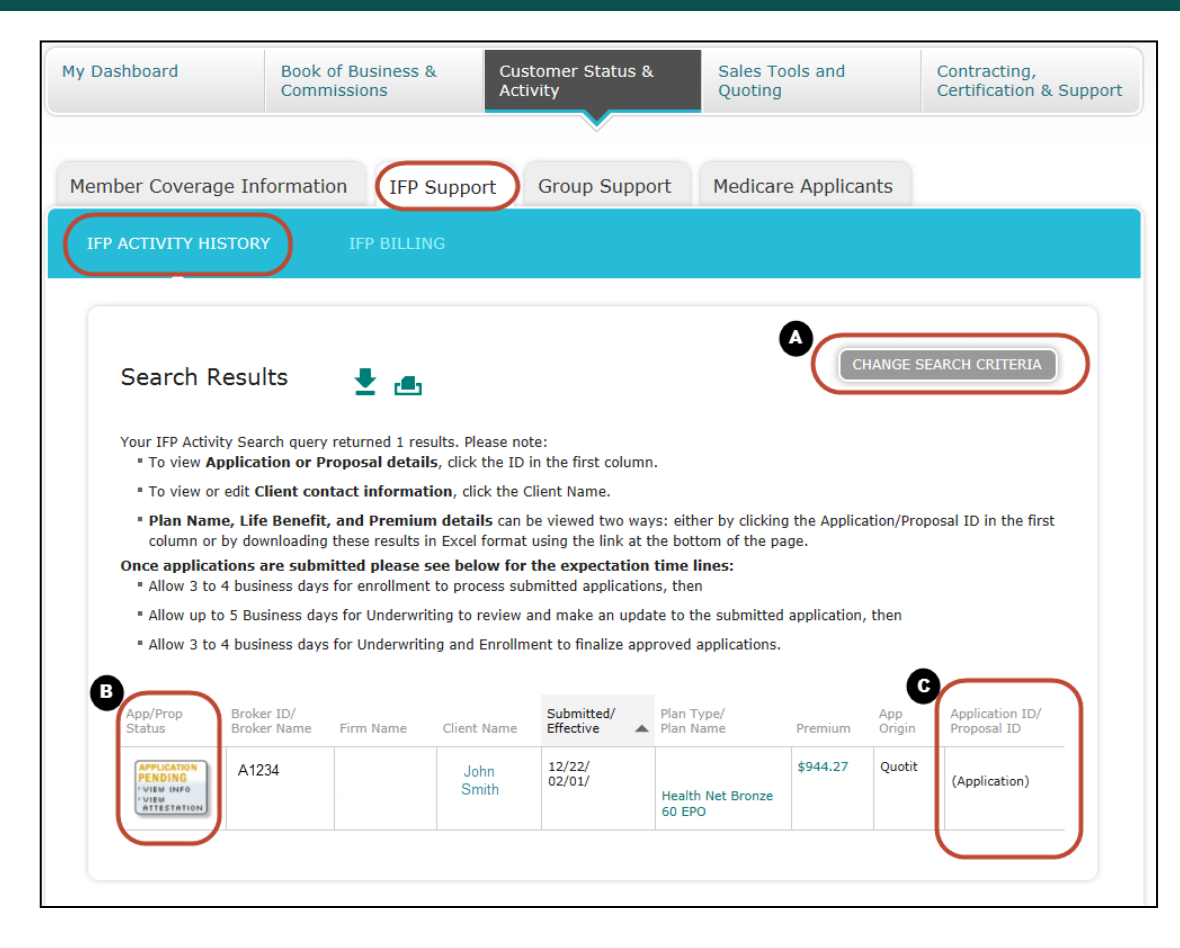

Individual & Family Plan application lookup search results:

- A. Update your search by clicking on this button. This will bring up the previous page to reenter any new search criteria.
- B. View proposal information by clicking on the app status review. A new window will populate and contain important information specific to the broker.
- C. View the application and proposal ID here. An ID number will be populated along with the status of the application.

Note: Attestation – To view and or complete your Broker Attestation, click on the *App/Prop Status* link under bullet B.

#### <sup>1</sup> Health Net®

## Customer Status & Activity – IFP Support: IFP Billing

<span id="page-29-0"></span>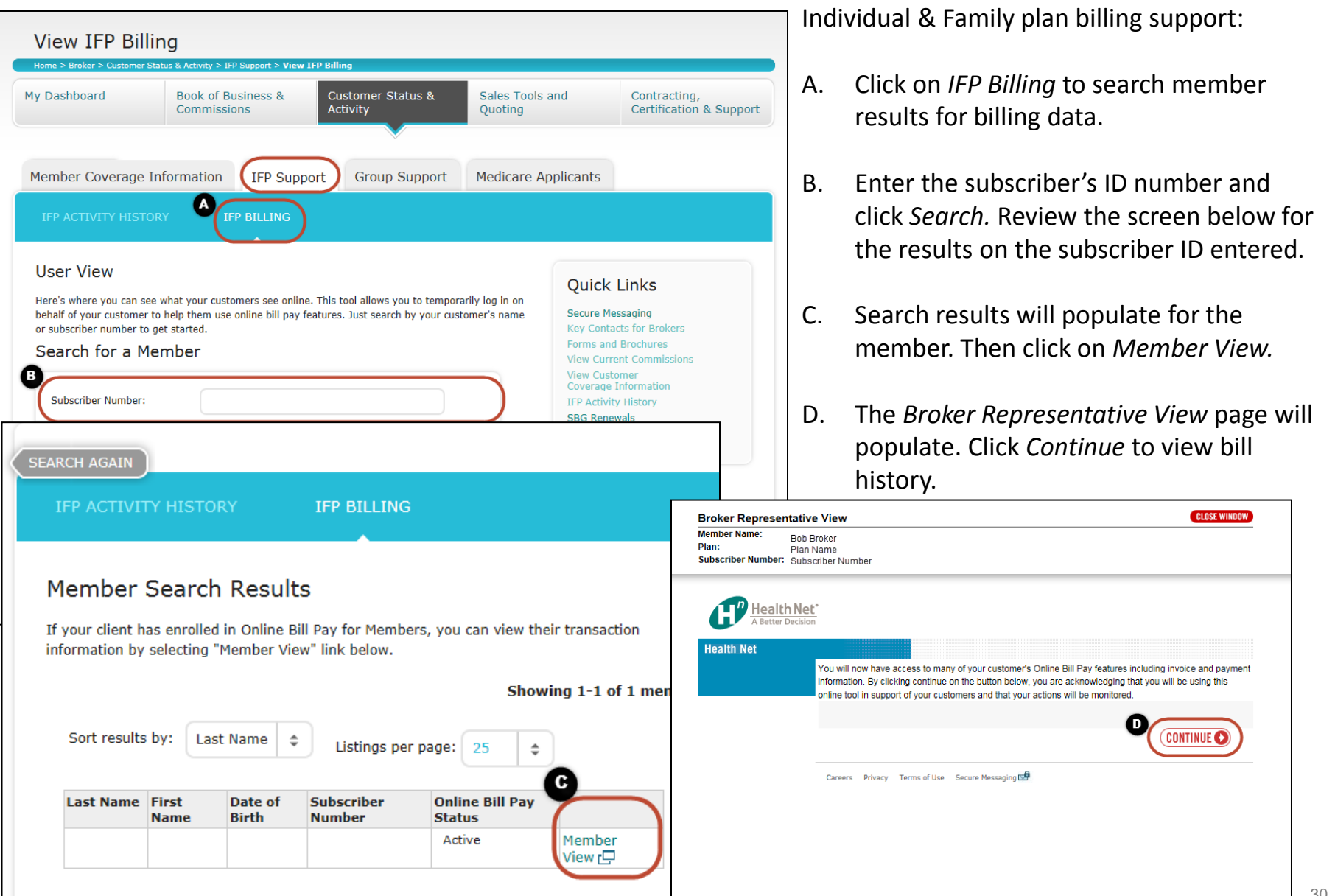

## Customer Status & Activity – IFP Billing: View Bill History

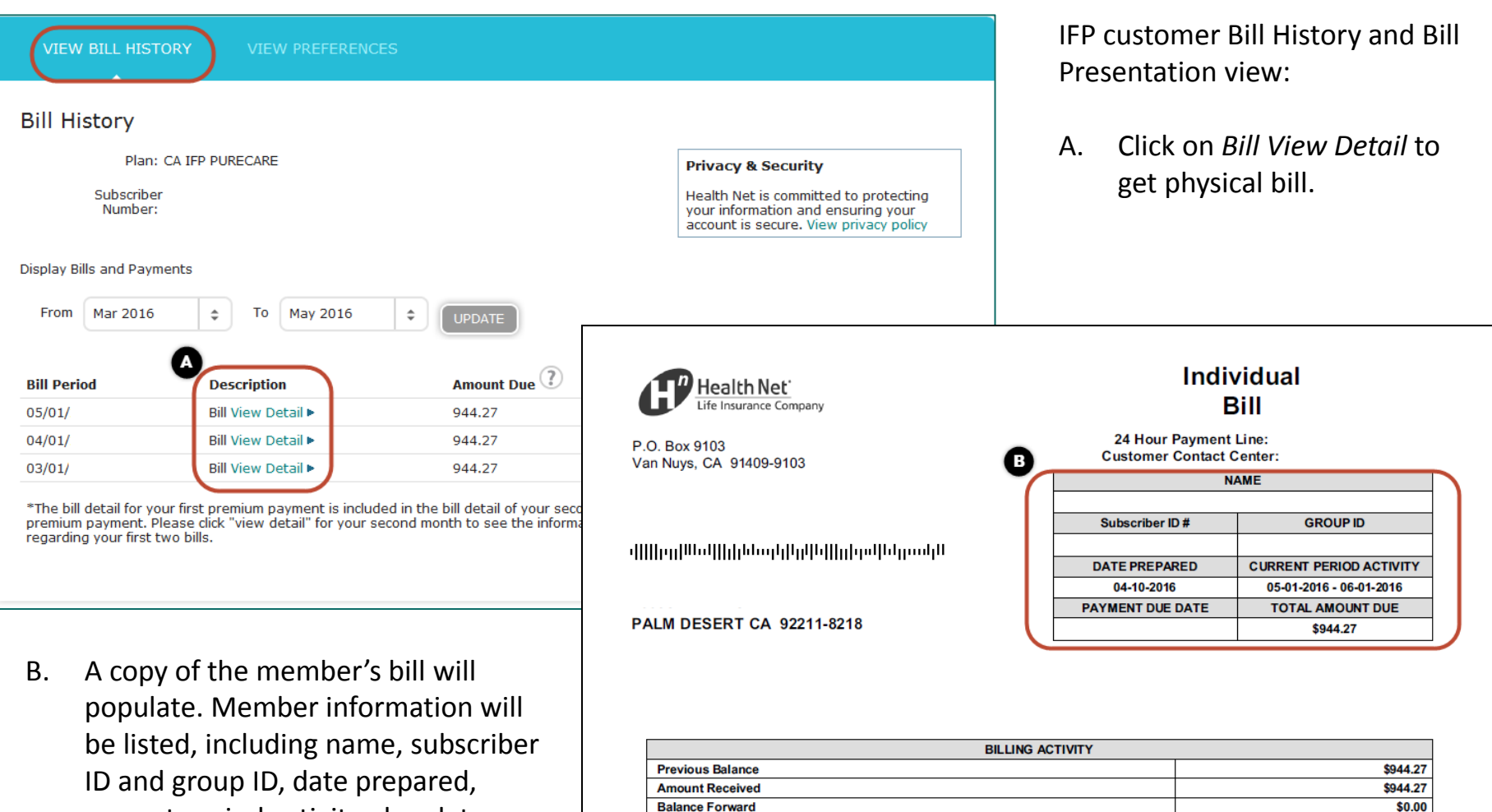

<span id="page-30-0"></span>current period activity, due date, total amount due, and billing activity.

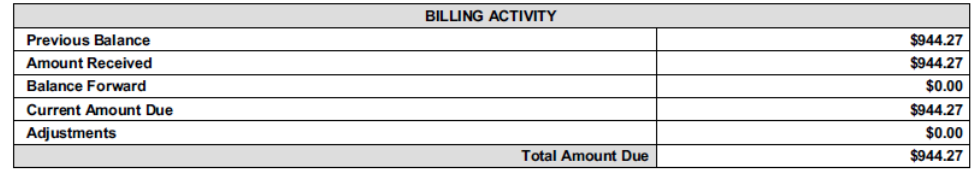

Register on HealthNet.com to view payment options and history.

PLEASE BE ADVISED THAT THE ABSENCE OF THE ATTACHED COUPON BELOW WITH YOUR PAYMENT MAY RESULT IN PAYMENT PROCESSING DELAYS.

 $\mathbf{f}$  Health Net<sup> $\cdot$ </sup>

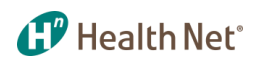

#### Customer Status & Activity – Group Support: SBG Broker Tools

<span id="page-31-0"></span>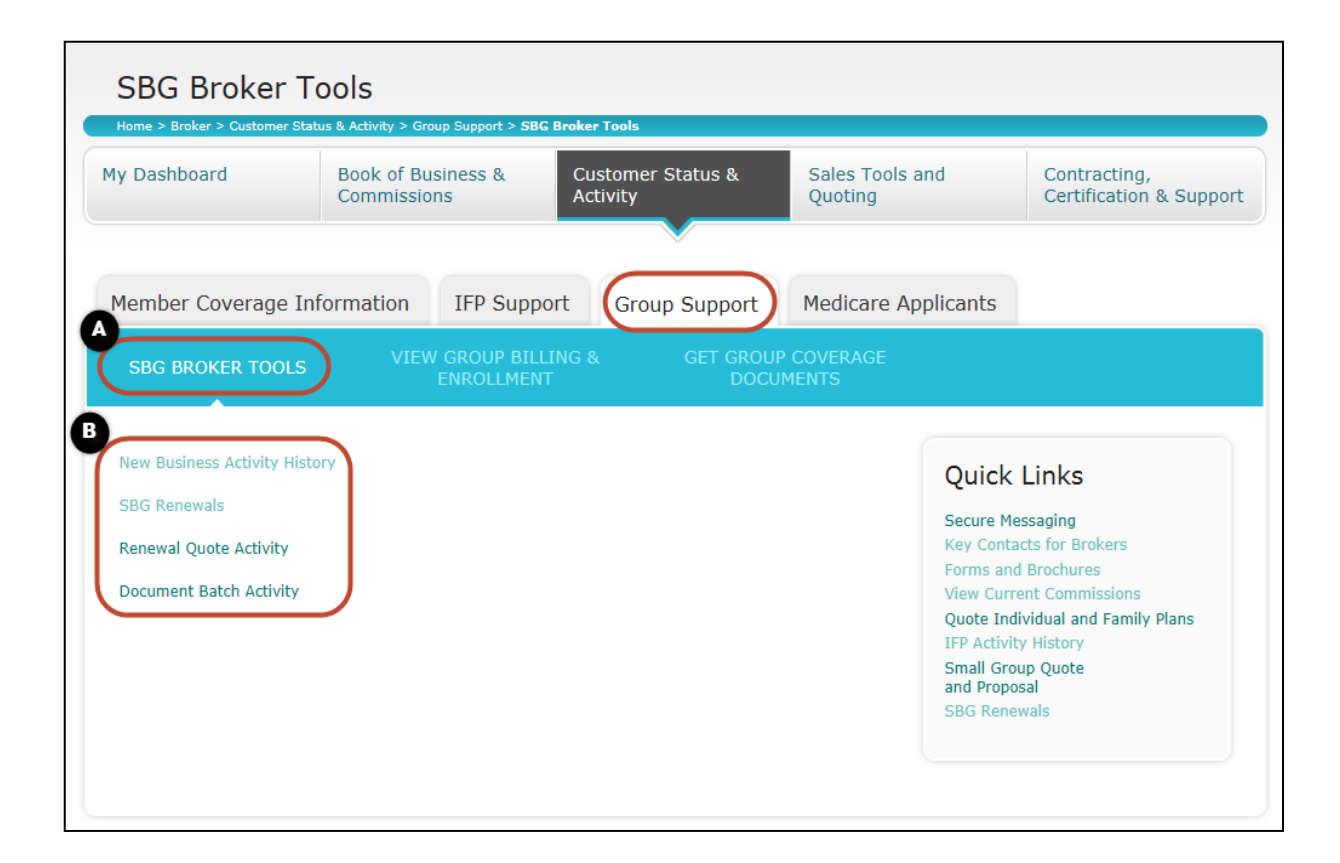

Under the *Group Support* tab, you will find information on SBG Broker Tools, Group Billing and Enrollment, and Group Coverage Documents.

- A. Under *SBG Broker Tools*, you will find Links to Small Business Group activity history tool for Small Group (1–100) business.
- B. Links include:
	- New business activity history
	- SBG renewals
	- Renewal quote activity
	- Document batch activity

#### $\mathbf{f}$  Health Net<sup> $\cdot$ </sup> Customer Status & Activity – Group Support: Access Group Billing & Enrollment

<span id="page-32-0"></span>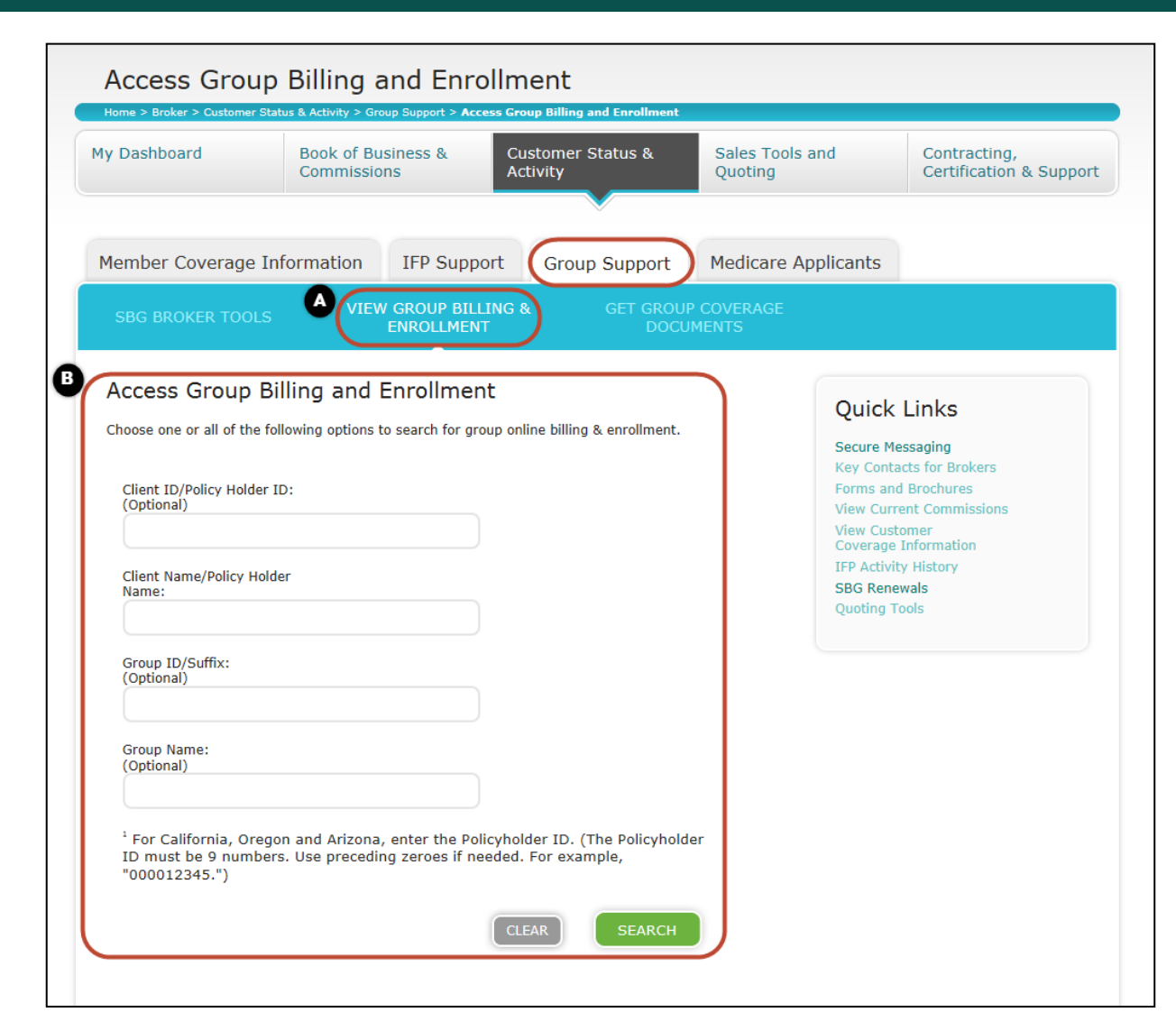

Access to Group Billing and Enrollment:

- A. View the second tab under *Group Support* for group billing and enrollment.
- B. Use this section to view billing and enrollment information. Also, this section can enroll members or pay bills on their behalf if\* access has been granted by the group.
	- Search by:
		- Client ID
		- Client name
		- Group ID
		- Group name

#### **1. P** Health Net<sup>\*</sup> Customer Status & Activity – Group Support: Get Group Coverage Documents

<span id="page-33-0"></span>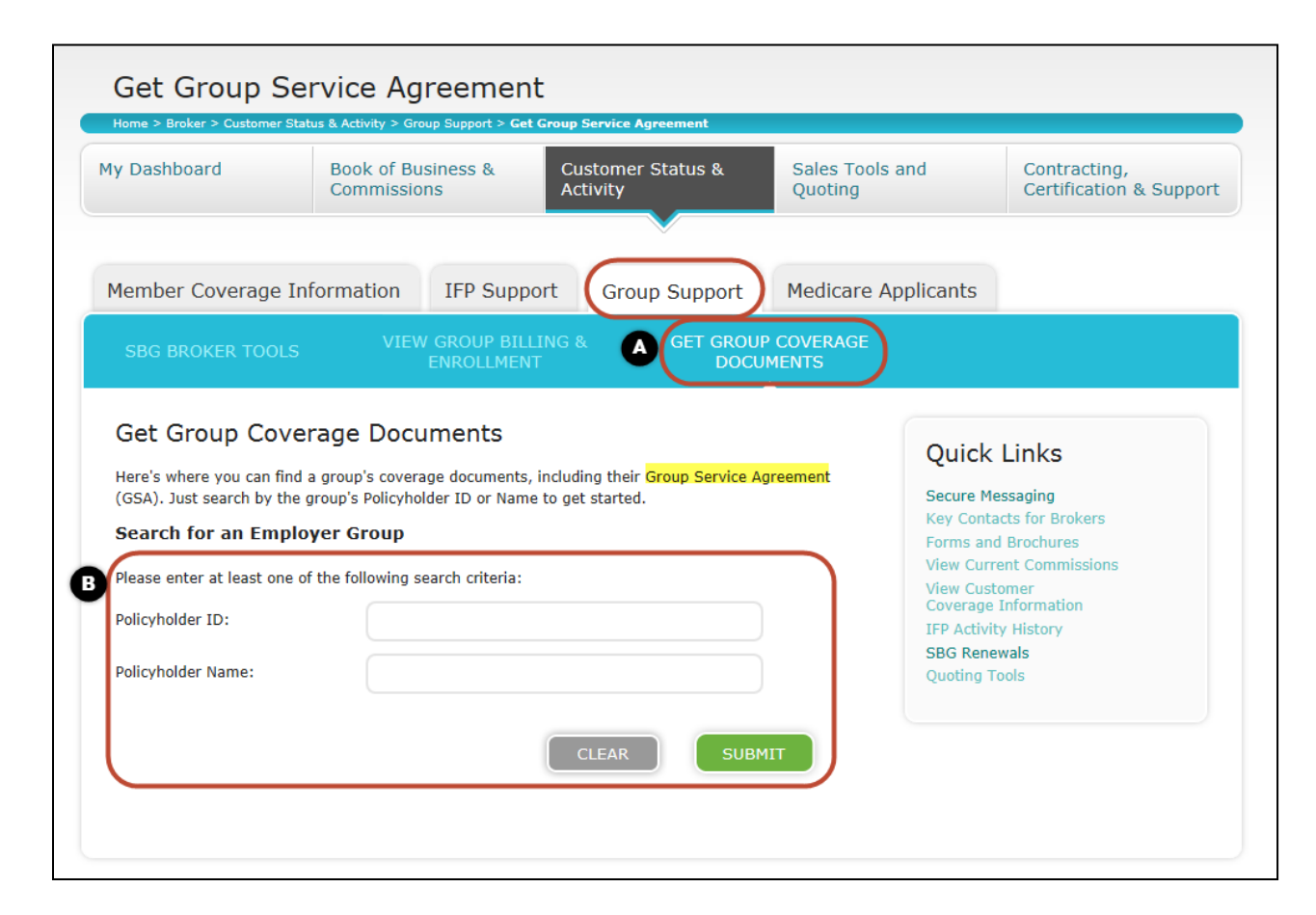

Search for a Group Service Agreement (GSA) which includes the EOC:

- A. Get group coverage documents.
- B. Search for GSA using the policyholder ID or name.

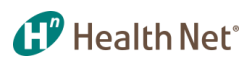

## Sales Tools and Quoting – Quoting Tools

<span id="page-34-0"></span>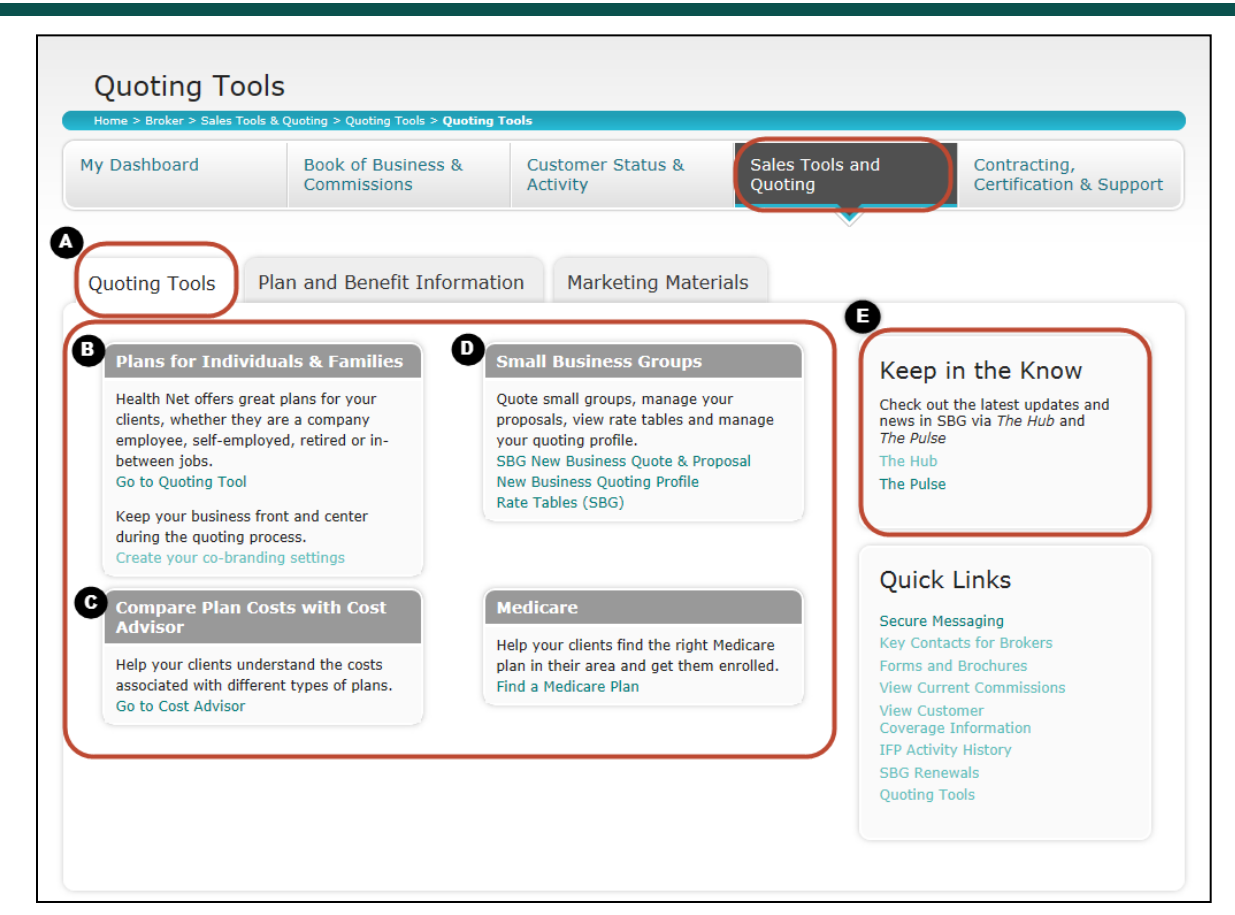

#### Sales and Quoting Tools:

- A. Under *Quoting Tools*, find plans for individuals and families, compare plan costs with Cost Advisor, and access small business group information.
- B. Links to quoting tools enable the broker to build a Proposal for an IFP prospect only off-exchange.
- C. Cost Advisor tool Understand costs associated with different plan types.
- D. Link to the SBG quoting tool that allows for managing proposals, rates and profiles.
- E. Links to:
	- Pulse, which is where you will find broker articles to keep you informed.
	- The HUB, a small group resource.

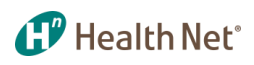

### Sales Tools and Quoting – Quoting Tools: Co-branded Information

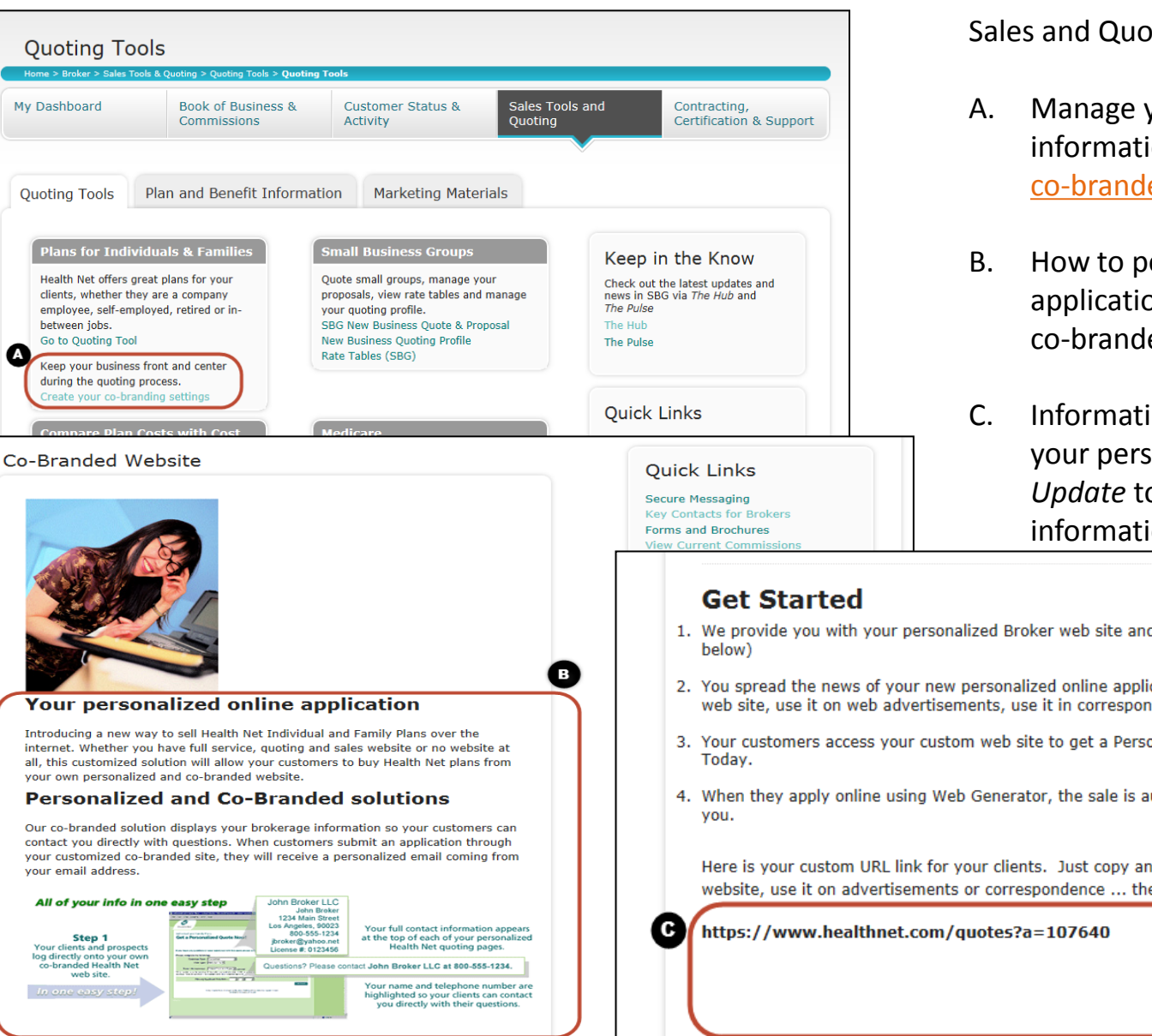

Sales and Quoting Tools:

- A. Manage your co-branded website information. Click here to view the [co-branded link flyer](https://www.healthnet.com/static/broker/unprotected/pdfs/ca/ifp/health_net_co-branded_link.pdf)
- B. How to personalize your online application, plus information on co-branded solutions.
- C. Information on maintaining/updating your personalized broker site. Click *Update* to modify co-branded link information.
- 1. We provide you with your personalized Broker web site and URL automatically (see
- 2. You spread the news of your new personalized online application. Link this to your web site, use it on web advertisements, use it in correspondences the skys the limit.
- 3. Your customers access your custom web site to get a Personalized Quote and Apply
- <span id="page-35-0"></span>4. When they apply online using Web Generator, the sale is automatically credited to

Here is your custom URL link for your clients. Just copy and paste this onto your website, use it on advertisements or correspondence ... the sky's the limit!

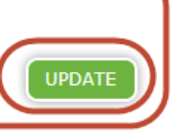

## Sales Tools and Quoting – Plan and Benefit Information: Commercial Plans

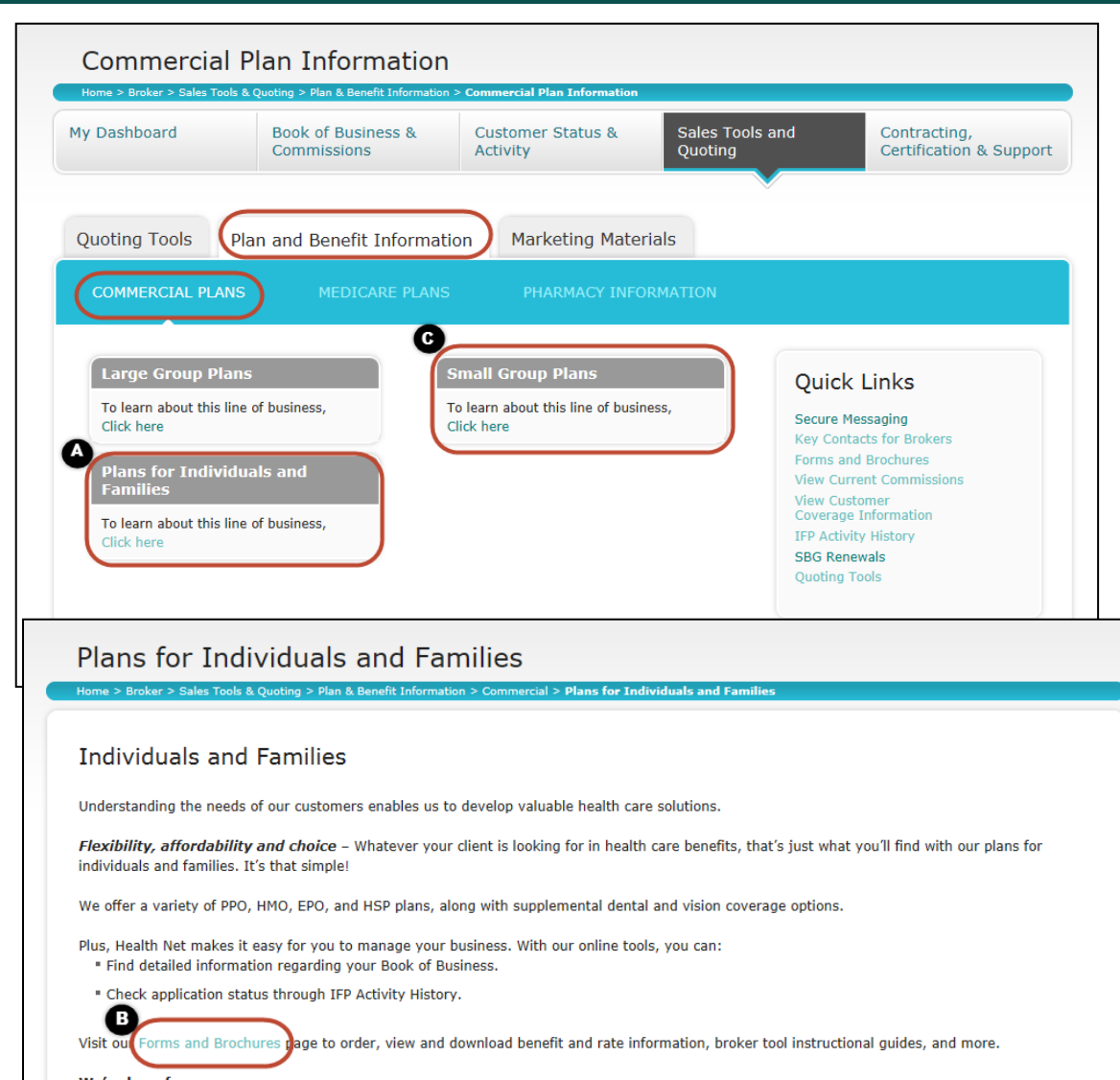

<span id="page-36-0"></span>We're here for you Contact your account executive or Broker Services at 1-800-909-3447, option 1, or email brokers@healthnet.com. Information and collateral related to selling Health Net plans.

**1.7** Health Net<sup>\*</sup>

- A. Click to get current information on plans for individuals and families.
- B. After clicking on *A* above, you will see a link to our Forms and Brochures page to order, view and download what you need.
- C. When you click to see information on our small group plans, you learn about:
	- **Overview**
	- Tailored network
	- Product information such as HMO/Salud/PPO/HSA
	- Supplemental coverage

### Sales Tools and Quoting – Plan and Benefit Information: Pharmacy Information

<span id="page-37-0"></span>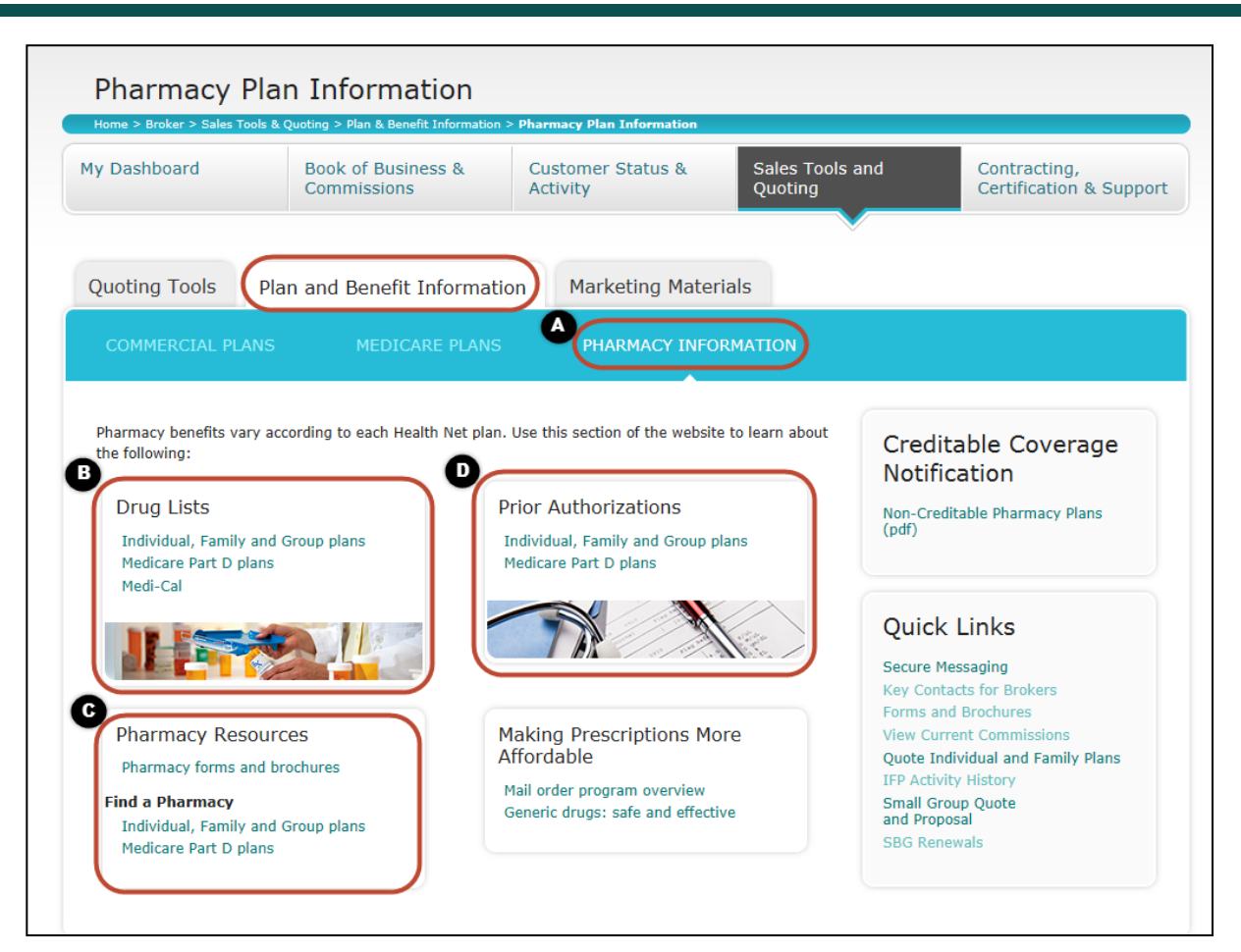

Click on *Plan and Benefit Information* to find pharmacy plan information:

**1. Health Net**<sup>\*</sup>

- A. Section for pharmacy information regarding drug lists, pharmacy resources, authorizations, and prescription information.
- B. Drug lists with information for individual, family and group, Medicare Part D, and Medi-Cal plans.
- C. Pharmacy resources, including forms and brochures and finding a pharmacy.
- D. Prior authorization information for individual, family and group, and Medicare Part D plans.

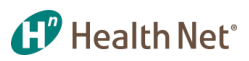

## Sales Tools and Quoting – Marketing Tools

<span id="page-38-0"></span>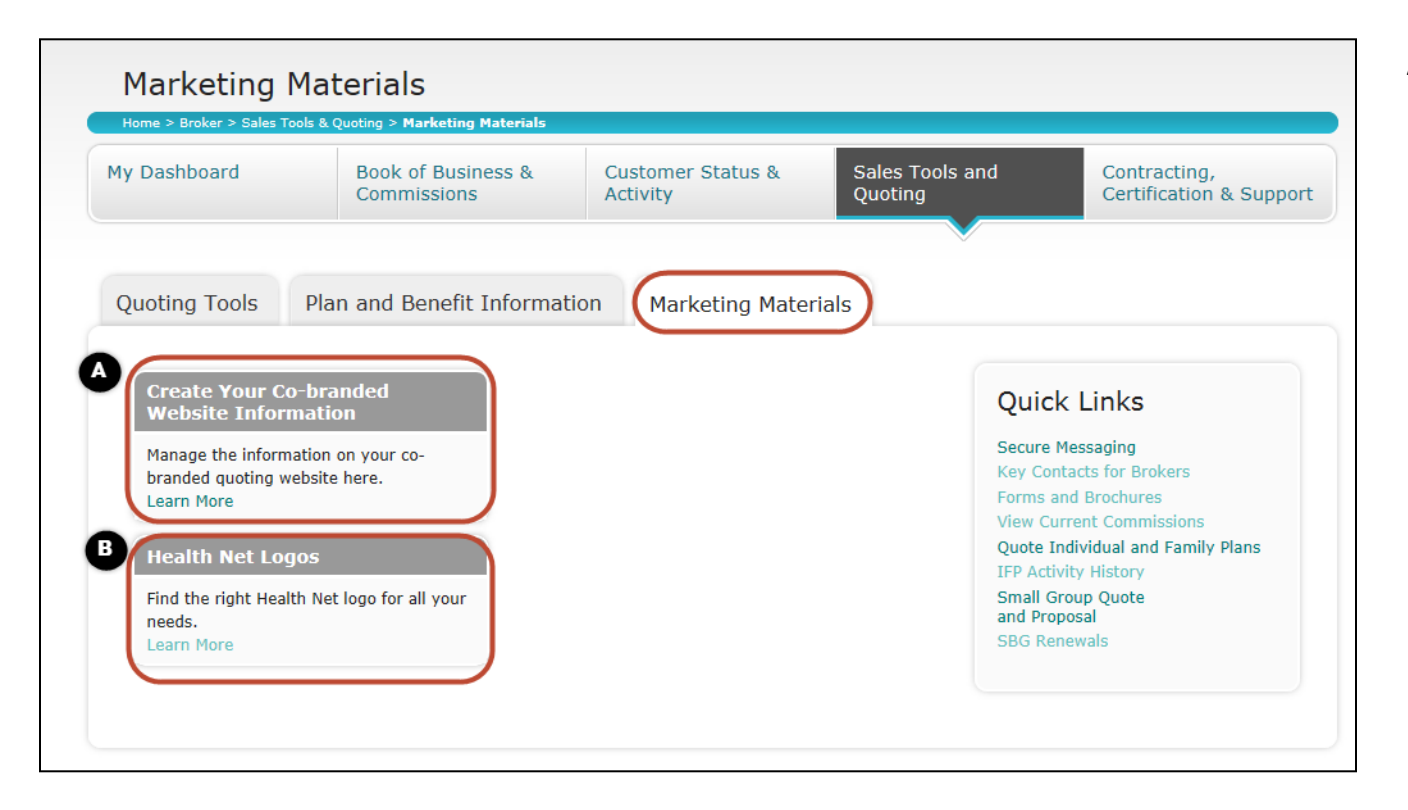

- A. Co-branded link creator. Create and manage the information on your cobranded website by clicking the *Learn More*  link. See page 36.
- B. Downloadable Health Net logos. Health Net logos are provided for downloading.

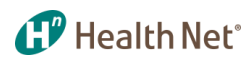

## Sales Tools and Quoting – The Broker HUB

<span id="page-39-0"></span>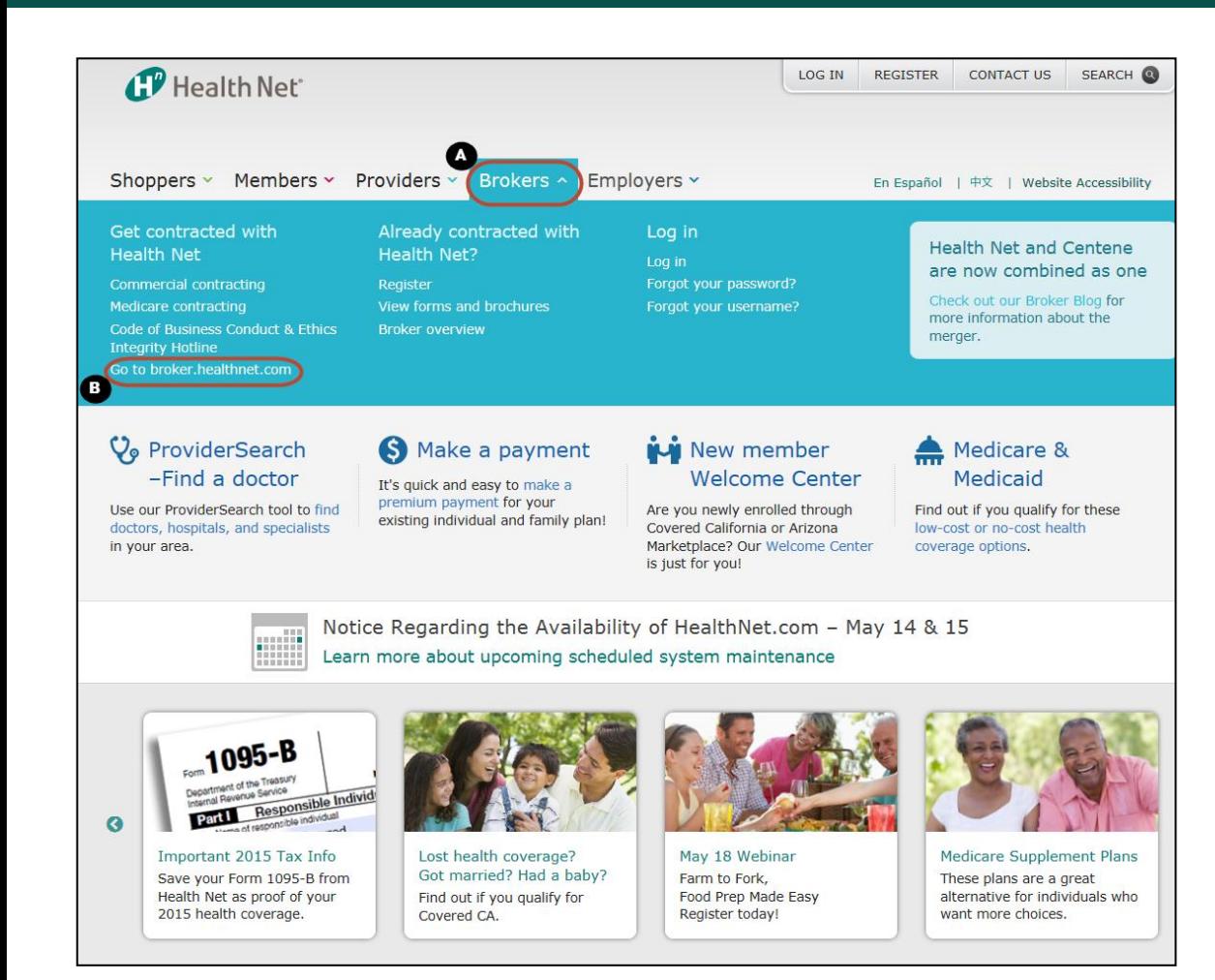

Check Broker Hub for relevant materials:

- A. To find *Broker HUB* from the main site, click on *Brokers*.
- B. Once clicked, a dropdown menu will appear. Click on *Go to broker.healthnet.com*. This will bring up the *Broker HUB*  screen

Note: Continue to next slide for more information.

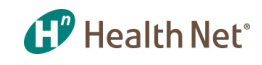

#### Sales Tools and Quoting – The Broker HUB (continued)

<span id="page-40-0"></span>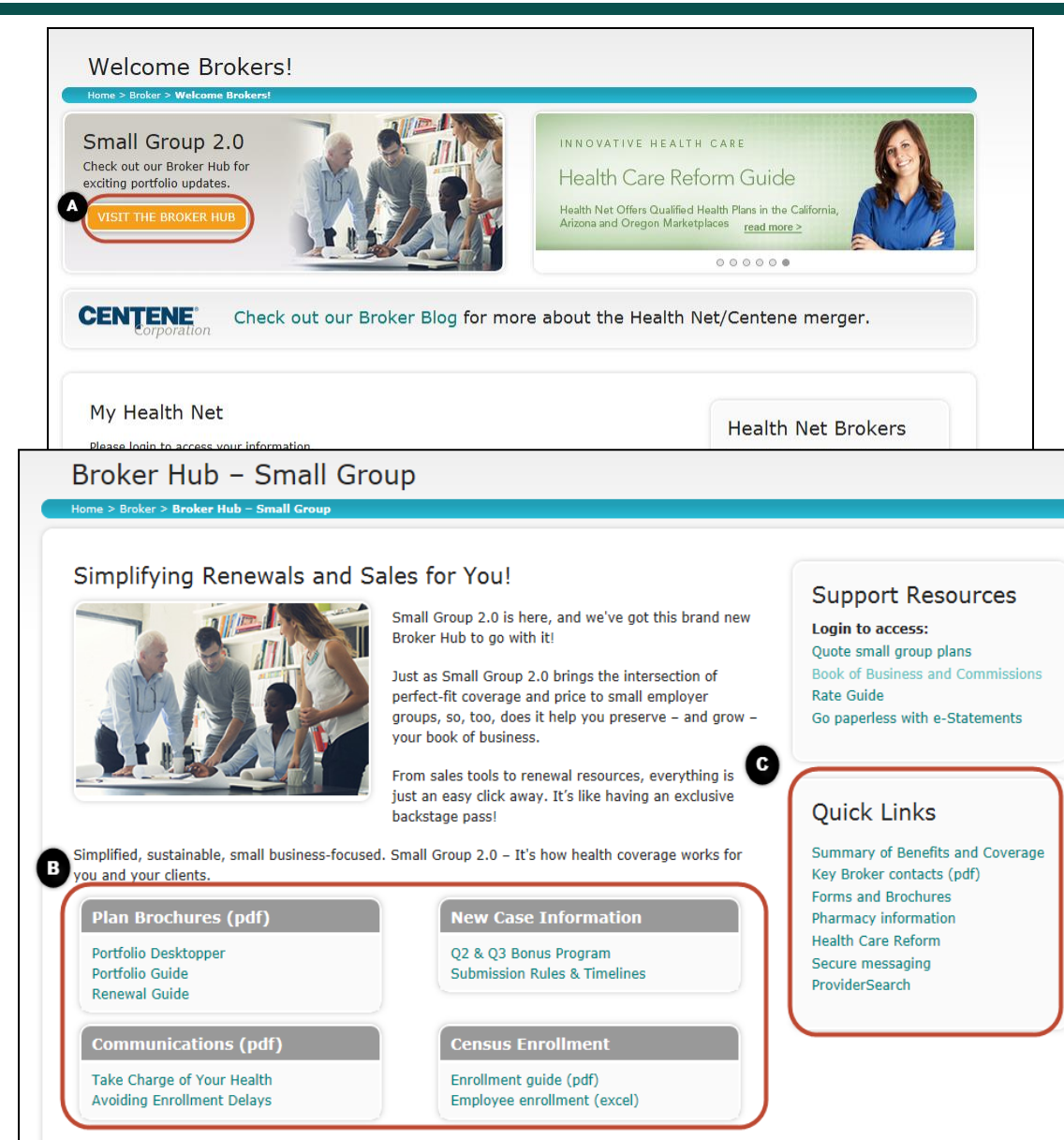

Check Broker Hub for relevant materials:

- A. Click on *VISIT THE BROKER HUB*  to find relevant and updated materials. The link is provided below. (Broker information on this page is consistently updated.) [https://www.healthnet.com/port](https://www.healthnet.com/portal/broker/home.ndo) [al/broker/home.ndo](https://www.healthnet.com/portal/broker/home.ndo)
- B. Information regarding plan brochures, communications, new case information, and enrollment census can be found.
- C. Quick links to additional important information.

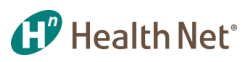

#### Contracting, Certification & Support – Key Contacts & Broker Support

<span id="page-41-0"></span>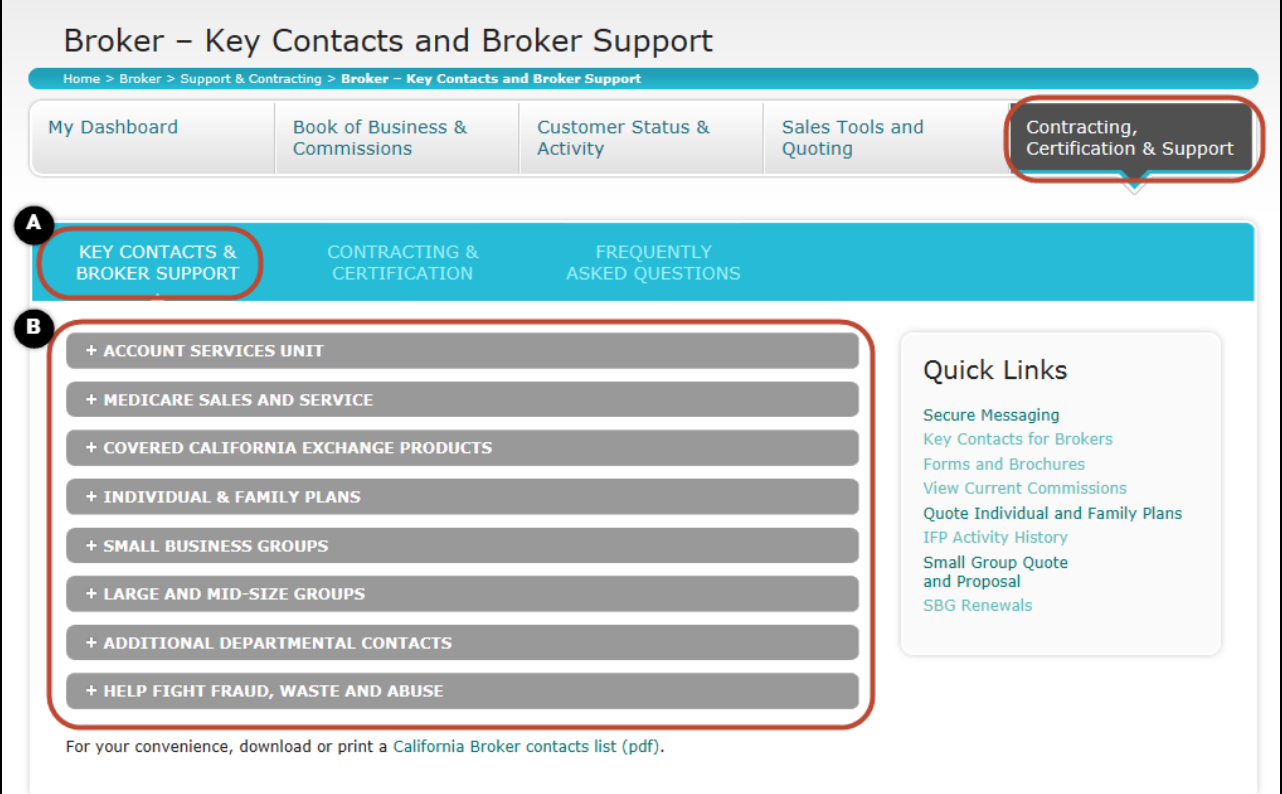

Contracting, Certification & Support:

- A. Here, brokers can find information for contact & support, contracting & certification, and frequently asked questions.
- B. In this section, brokers are able to find the list of services, support and contacts.

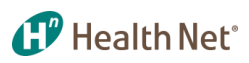

#### Contracting, Certification & Support – Contracting & Certification

<span id="page-42-0"></span>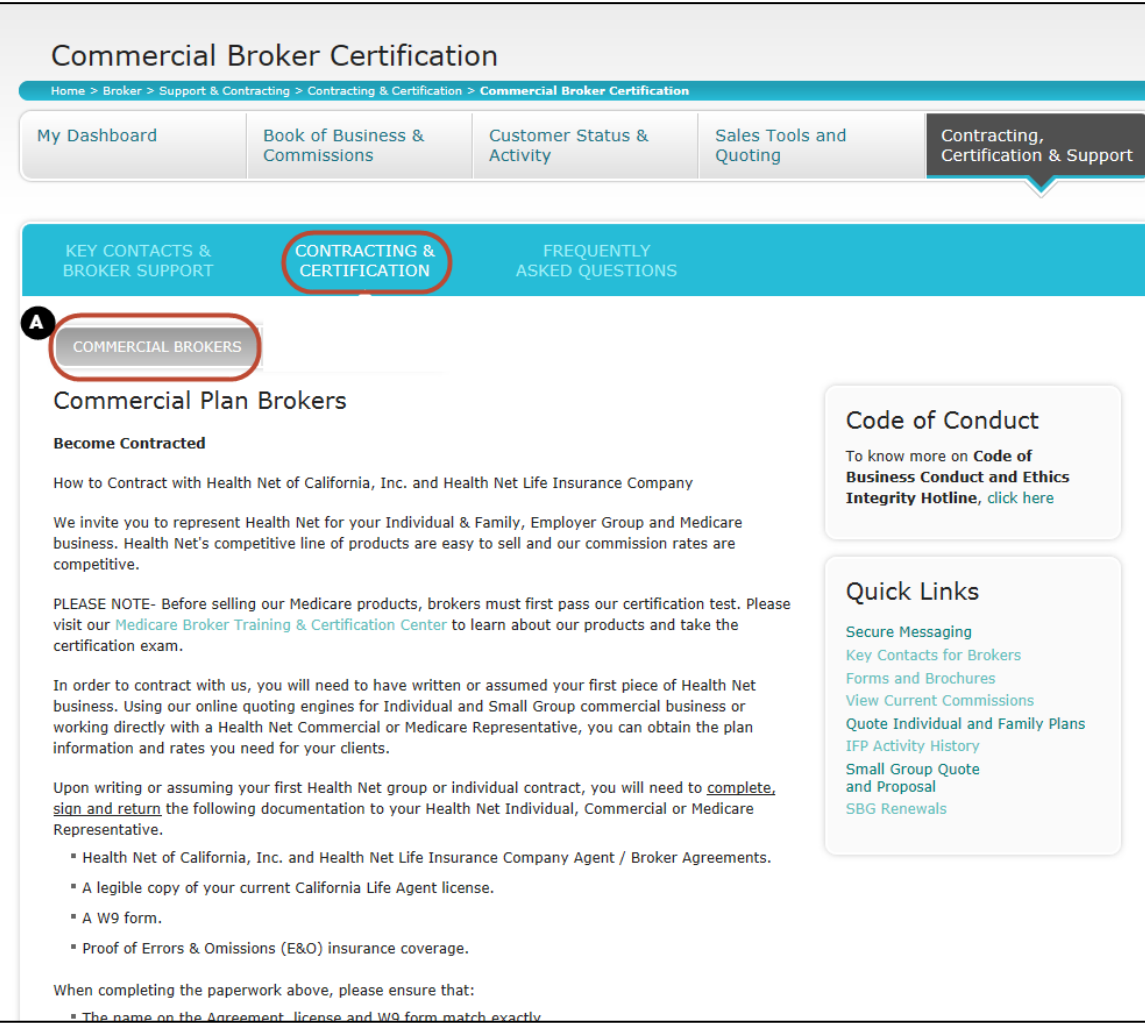

Contracts & Certification information:

A. Commercial plan broker information. How to become contracted with Health Net of California, Inc. and Health Net Life Insurance Company

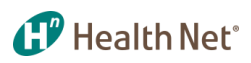

## Contracting, Certification & Support – FAQs

<span id="page-43-0"></span>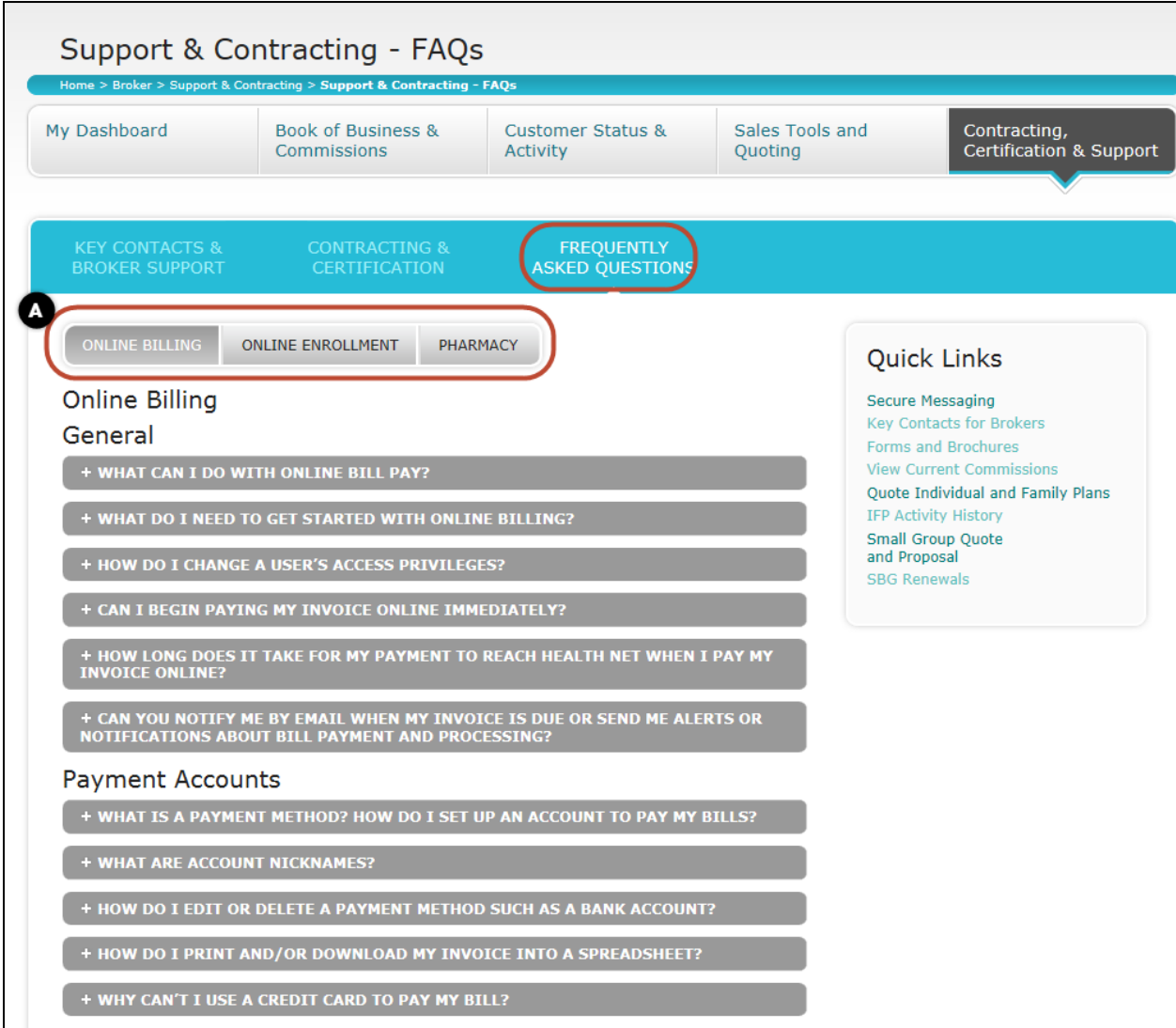

Frequently Asked Questions:

A. Find out frequently asked questions for online billing, enrollment, pharmacy, and others.

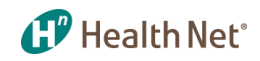

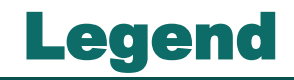

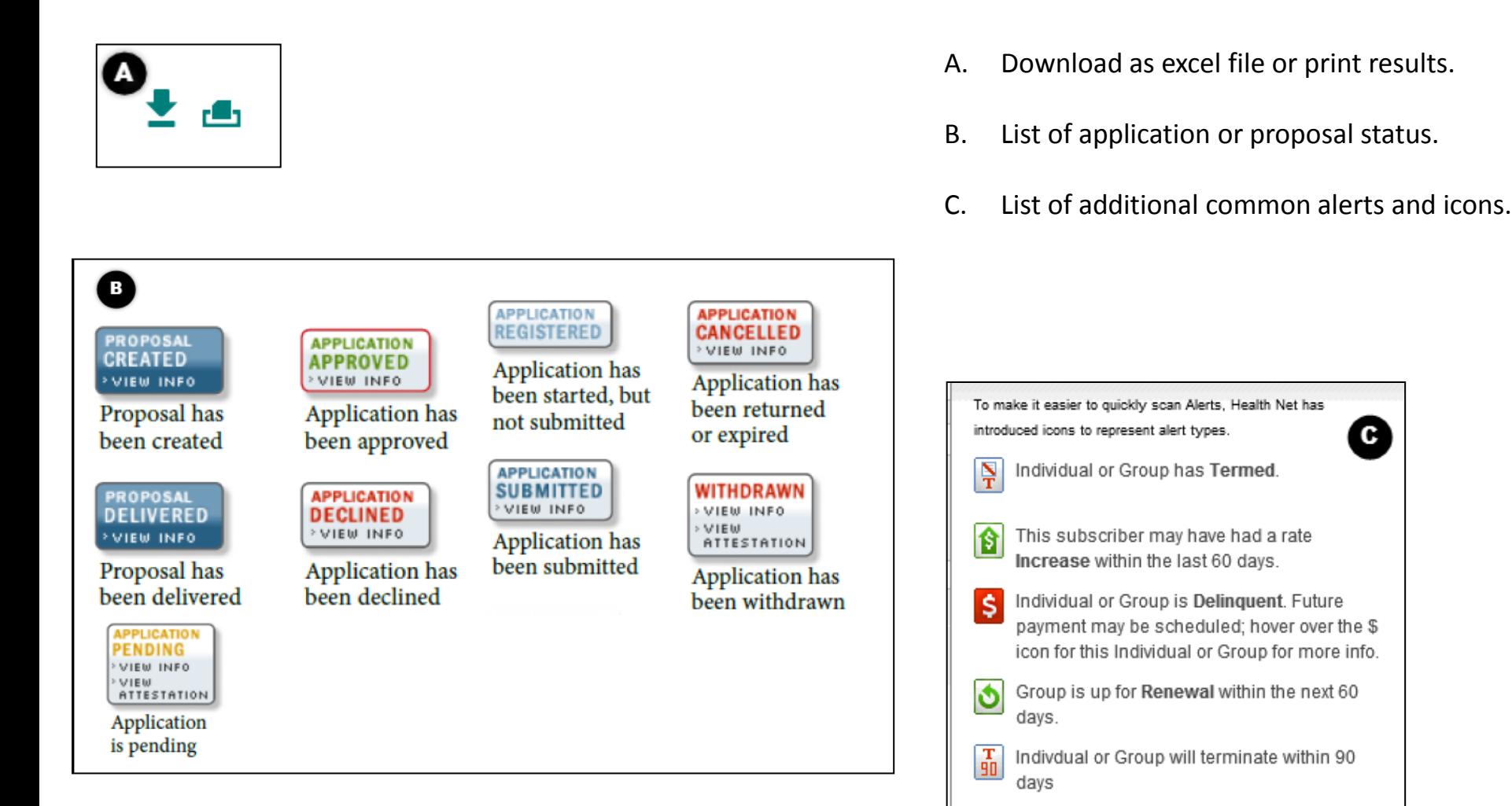

<span id="page-44-0"></span>To see more information about an Alert, just move your mouse over the Alert icon.